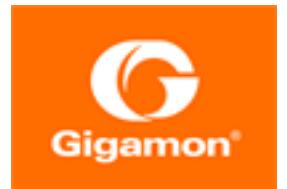

# GigaVUE Cloud Suite for AWS QuickStart Guide

### **GigaVUE Cloud Suite**

Product Version: 5.8.00 Document Version: 1.0

#### **Copyright 2019 Gigamon Inc.. All rights reserved.**

Information in this document is subject to change without notice. The software described in this document is furnished under a license agreement or nondisclosure agreement. No part of this publication may be reproduced, transcribed, translated into any language, stored in a retrieval system, or transmitted in any form or any means without the written permission of Gigamon Inc..

#### **Trademark Attributions**

Copyright © 2019 Gigamon Inc. All rights reserved. Gigamon and the Gigamon logo are trademarks of Gigamon in the United States and/or other countries. Gigamon trademarks can be found at [www.gigamon.com/legal-trademarks.](http://www.gigamon.com/legal-trademarks) All other trademarks are the trademarks of their respective owners.

Gigamon Inc. 3300 Olcott Street Santa Clara, CA 95054 408.831.4000

# **CONTENTS**

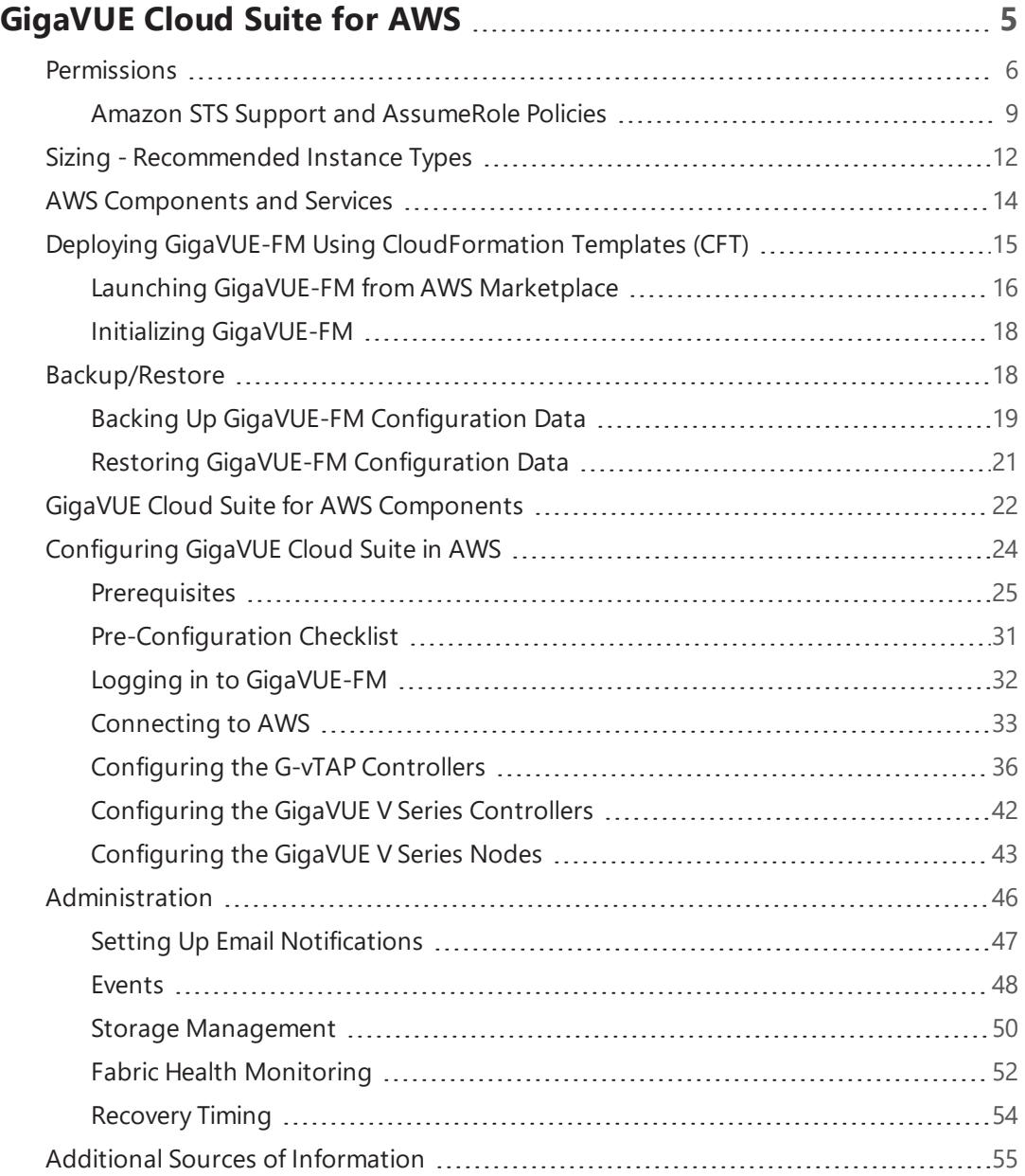

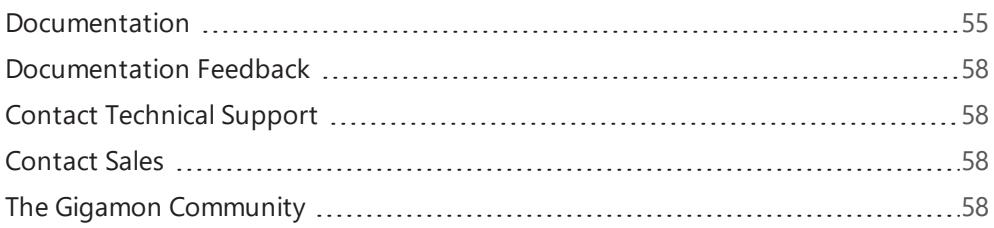

# <span id="page-4-0"></span>GigaVUE Cloud Suite for AWS

GigaVUE® Fabric Manager (GigaVUE-FM) is a web-based fabric management interface that provides a single pane of glass visibility and management of both the physical and virtual traffic that form the GigaVUE Cloud.

GigaVUE-FM integrates with the Amazon Elastic Cloud Compute (EC2) APIs and deploys the components of the GigaVUE Cloud Suite for AWS in the Virtual Private Cloud (VPC).

The GigaVUE Cloud Suite for AWS consists of the following components:

- GigaVUE-FM
- **.** GigaVUE V Series node
- GigaVUE V Series controller
- GigaVUE G-vTAP controller

GigaVUE-FM is launched by subscribing to the GigaVUE Cloud Suite for AWS in the AWS Marketplace. Once the GigaVUE Cloud Suite for AWS instance is launched, the rest of the Amazon Machine Images (AMIs) residing in the AWS Marketplace are automatically launched from GigaVUE-FM based on the specifications in the GigaVUE-FM interface.

GigaVUE Cloud Suite is available in both the public AWS cloud and in AWS GovCloud, and supports the Bring Your Own License (BYOL) model and the hourly Pay-As-You-Go (PAYG) model that you can avail from the AWS [Marketplace](https://aws.amazon.com/marketplace/seller-profile?id=079f944d-6453-41d7-87a5-37609a3397e6&ref=dtl_B06XSSSGXQ).

This guide describes how to deploy the GigaVUE Cloud Suite on the Amazon Web Services (AWS) cloud. For information about installing GigaVUE-FM in your enterprise data center, refer to the "Installation and Upgrade" section in the *GigaVUE-FM User's Guide* available in the Gigamon [Customer](https://gigamoncp.force.com/gigamoncp/) Portal.

### <span id="page-5-0"></span>Permissions

Before you begin configuring the components, you must enable the following permissions and attach the policies to an IAM role. You must then attach this IAM role to the GigaVUE-FM instance running in AWS:

- Full EC2 Instance access
- Read-only permission for IAM role
- EC2 pass role permission
- GigaVUE-FM Instance Role Policy
- [STS AssumeRole](#page-8-0) Policy

For creating an IAM role, refer to AWS identity and Access [Management](http://docs.aws.amazon.com/IAM/latest/UserGuide/id_roles.html) (IAM) service. For more information on access control of EC2 instances in AWS, refer to the AWS documentation on [Controlling](http://docs.aws.amazon.com/AWSEC2/latest/UserGuide/UsingIAM.html) Access to Amazon EC2 Resources.

**NOTE:** For VPC Traffic Mirroring, "ec2:\*TrafficMirror\*" is an additional set of permission required for the IAM role.

An example of the above permissions is to associate the following policies to your IAM role before launching the GigaVUE-FM instance (you can attach this IAM at any time the instance exists):

```
---EC2 Permissions
"ec2:Describe*",
"ec2:RebootInstances",
"ec2:RunInstances",
"ec2:StartInstances",
"ec2:StopInstances",
"ec2:TerminateInstances",
"ec2:ReportInstanceStatus",
"ec2:Disassociate*",
"ec2:CreateTags",
```
6│GigaVUE Cloud Suite for AWS QuickStart Guide

"ec2:AttachVolume",

```
"ec2:AttachNetworkInterface",
"ec2:Associate*",
"ec2:Allocate*",
"ec2:DeleteTags",
"ec2:DeleteVolume",
"ec2:DeleteNetworkInterface",
"ec2:ModifyInstanceAttribute",
"ec2:ModifyNetworkInterfaceAttribute",
"ec2:ModifyVolumeAttribute",
"ec2:ReleaseAddress",
"elasticloadbalancing:Describe*",
"autoscaling:Describe*"
```
If you choose Amazon CloudWatch integration in GigaVUE-FM, you may also associate the following optional policies to your IAM role:

```
---S3 Permissions
"s3:CreateBucket",
"s3:DeleteBucket",
"s3:DeleteObject",
"s3:DeleteObjectVersion",
"s3:Get*",
"s3:ListAllMyBuckets",
"s3:PutBucketNotification",
"s3:PutBucketTagging",
"s3:PutBucketVersioning",
"s3:PutObject",
"s3:PutObjectTagging",
"s3:ReplicateDelete",
"s3:ReplicateObject",
"s3:RestoreObject",
"cloudwatch:*",
"logs:*",
```

```
"sns:*",
"sqs:*", "events:*"
---IAM Permissions "iam:PassRole"
```
For detailed instruction on creating an IAM policy, refer to the AWS documentation on Creating [Customer](http://docs.aws.amazon.com/IAM/latest/UserGuide/access_policies_manage.html#create-managed-policy-console) Managed Policies.

### <span id="page-8-0"></span>Amazon STS Support and AssumeRole Policies

GigaVUE-FM supports VPC connections in only one account. You can add additional accounts using *Access and Secret Keys*. From GigaVUE-FM version 5.7.01, GigaVUE-FM connections to AWS can use the Amazons STS (Secure Token Service) and Assume Role policies. Using these policies, you can attach a role to a GigaVUE-FM instance running in AWS, thus enabling GigaVUE-FM to create and monitor multiple accounts in AWS.

You can still use the *Access and Secret Keys* to create additional accounts. However, using the STS option is the recommended best practice for security reasons.

### Configuration

This section provides guidance on configuring your GigaVUE-FM instance to enable Amazon STS support.

#### **Prerequisites**

You must complete the following prerequisites before configuring GigaVUE-FM for Amazon STS support.

- A policy must be created in the account in which GigaVUE-FM is running.
	- $\circ$  Attach the created policy to a Role.
	- <sup>o</sup> Attach the same Role to GigaVUE-FM, as an IAM instance Role.
- A policy must be included in other accounts as well.
	- These policies must allow GigaVUE-FM to assume the role in that account.

#### **Procedure**

To configure GigaVUE-FM for Amazon STS support:

<span id="page-8-1"></span>1. Create a new Role that is to be attached to GigaVUE-FM. This role must have the same permissions that are required in the IAM instance role. The following is an example of a policy you can create to add to an IAM instance Role for CrossAccount access.

**IMPORTANT:** The following example is provided as an illustration only.

```
{
"Version": "2012-10-17",
"Statement": {
"Effect": "Allow",
"Action": "sts:AssumeRole",
"Resource": [
"arn:aws:iam::123456789000:role/CrossAccountRole",
"arn:aws:iam::123456789011:role/CrossAccountRole"
]
}
 }
```
2. Repeat [Step](#page-8-1) 1 to create a new role ("CrossAccountRole") in all the other accounts.

**NOTE:** This role must exist in other accounts to support Cross-Account VPC peering and the ability to create a single Monitoring Domain in GigaVUE-FM that includes multiple accounts.

3. Create a policy that contains the proper permissions for GigaVUE-FM to operate. The following is an example policy that allows all ec2 access.

**IMPORTANT:** The following example is provided as an illustration only.

```
{
"Version": "2012-10-17",
"Statement": [
{
"Action": "ec2:*",
"Effect": "Allow",
"Resource": "*"
},
{
"Effect": "Allow",
"Action": "elasticloadbalancing:*",
"Resource": "*"
},
{
"Effect": "Allow",
"Action": "cloudwatch:*",
"Resource": "*"
},
{
"Effect": "Allow",
"Action": "autoscaling:*",
"Resource": "*"
},
 {
"Effect": "Allow",
"Action": "iam:CreateServiceLinkedRole",
"Resource": "*",
"Condition": {
"StringEquals": {
"iam:AWSServiceName": [
"autoscaling.amazonaws.com",
"ec2scheduled.amazonaws.com",
"elasticloadbalancing.amazonaws.com",
 "spot.amazonaws.com",
 "spotfleet.amazonaws.com",
```

```
"transitgateway.amazonaws.com"
]
}
}
}
]
}
```
- 4. Edit the policy to include only the permissions required for the account and how it is being monitored. For example, if only Agents are being monitored in the other account(s), then permissions are not required to launch ec2 instances. (This is the case for the GigaVUE-FM fabric images.) The example provided is a snapshot of the canned "AmazonEC2FullAccess," policy.
- 5. Attach the new policy to the new role.
- 6. After the roles and policies have been configured in AWS, centralization is possible from a single account in AWS.

For example, if you have three accounts, they you can use Cross-Account VPC peering to peer these VPCs into a single VPC where the fabric components will live. This is optional. Refer to AWS documentation on VPC peering across accounts.

# <span id="page-11-0"></span>Sizing - Recommended Instance Types

The following table lists the recommended instance type and size per V Series node for the components.

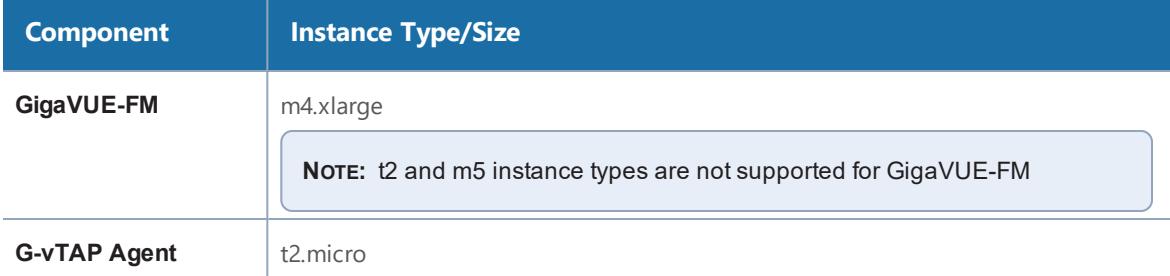

*Table 1: Recommended Instance Type per V Series Node*

12 GigaVUE Cloud Suite for AWS QuickStart Guide

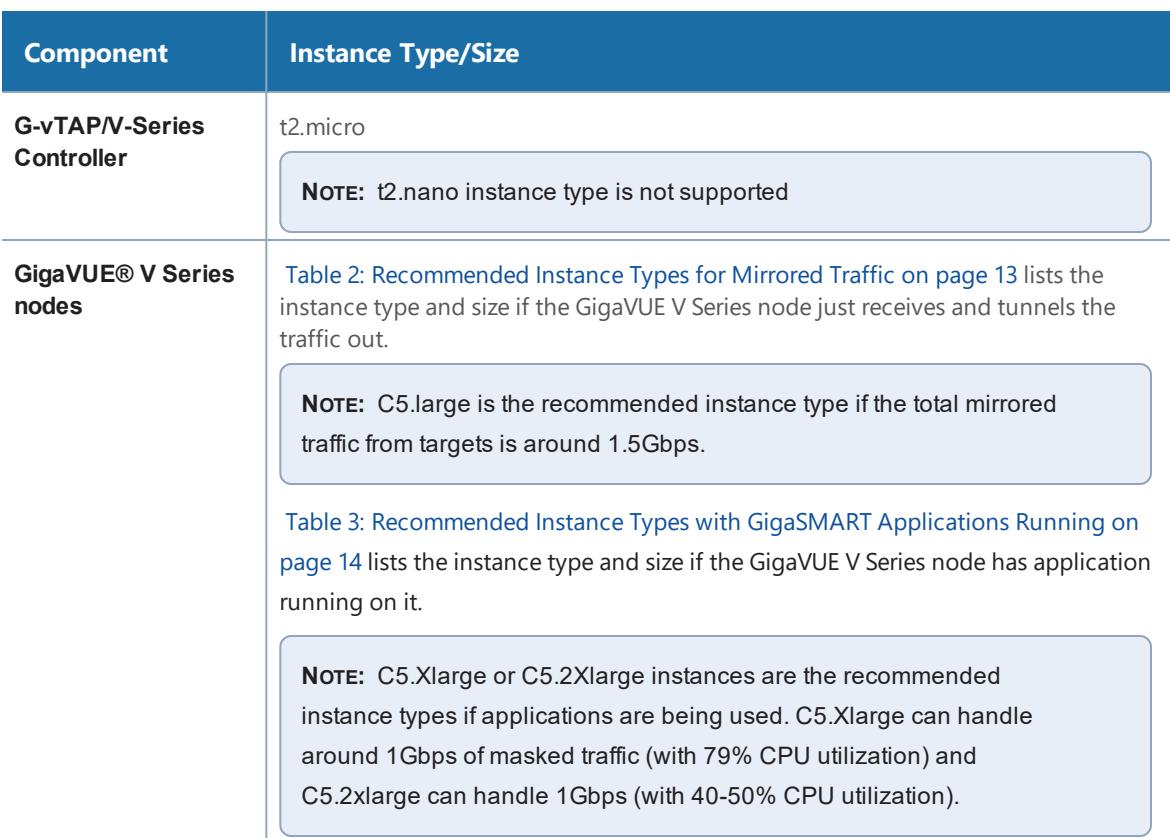

#### <span id="page-12-0"></span>*Table 2: Recommended Instance Types for Mirrored Traffic*

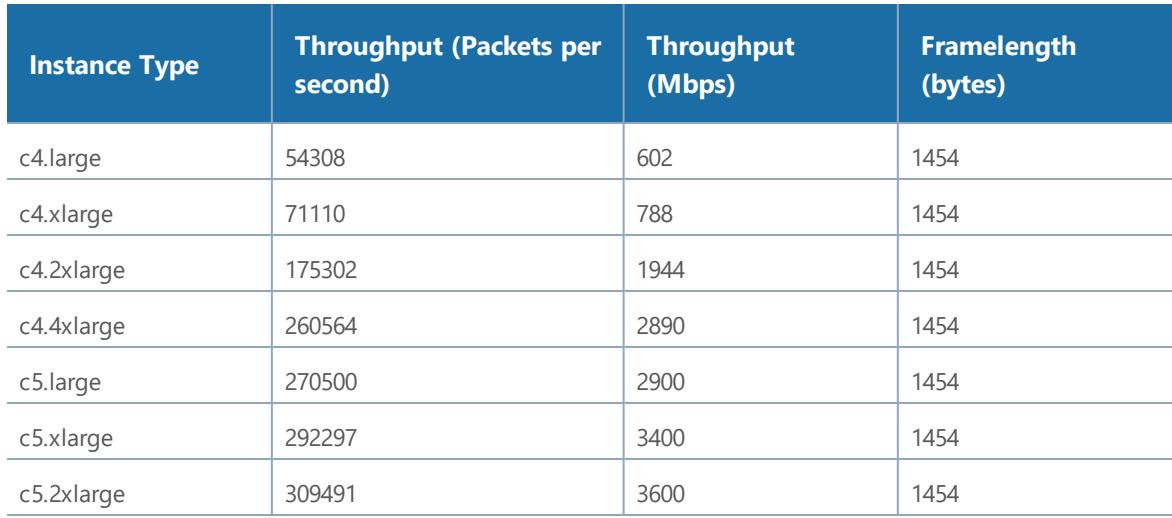

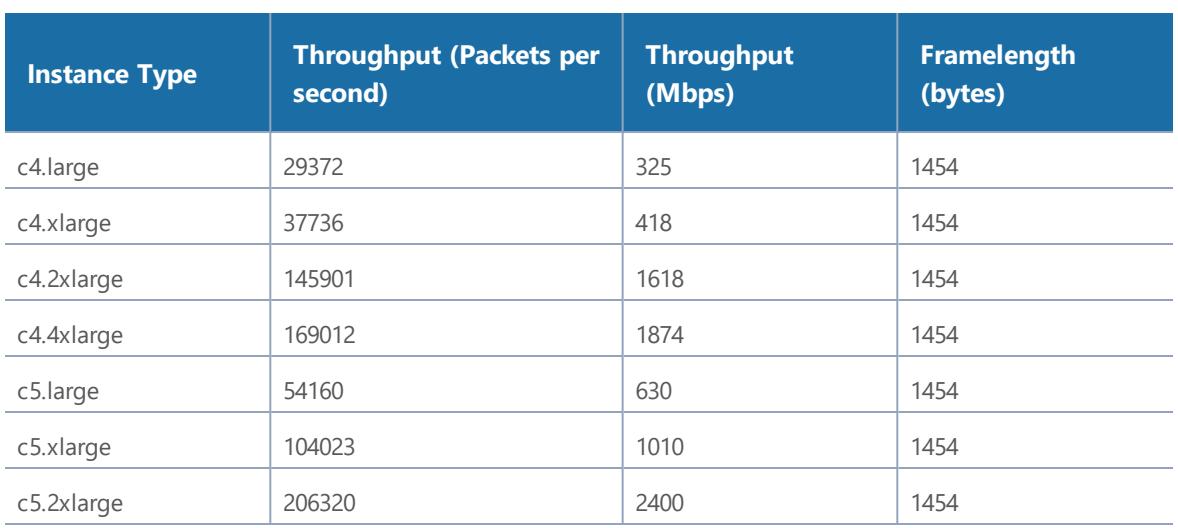

#### <span id="page-13-1"></span>*Table 3: Recommended Instance Types with GigaSMART Applications Running*

# <span id="page-13-0"></span>AWS Components and Services

This guide expects the users to be familiar with the following AWS services. If you are new to AWS, then refer to the Getting Started with AWS section for more information:

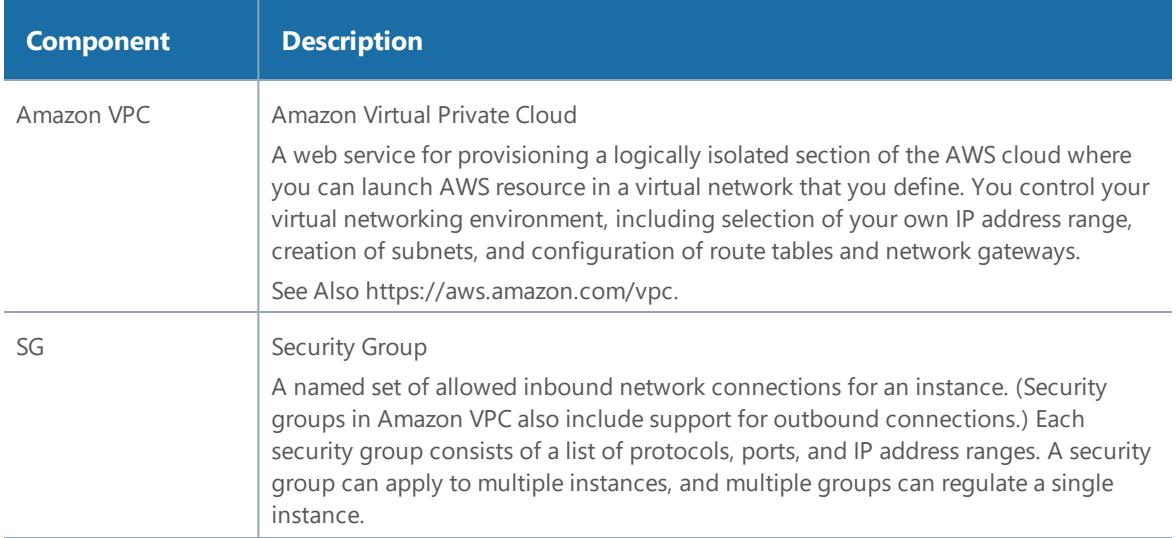

14 | GigaVUE Cloud Suite for AWS QuickStart Guide

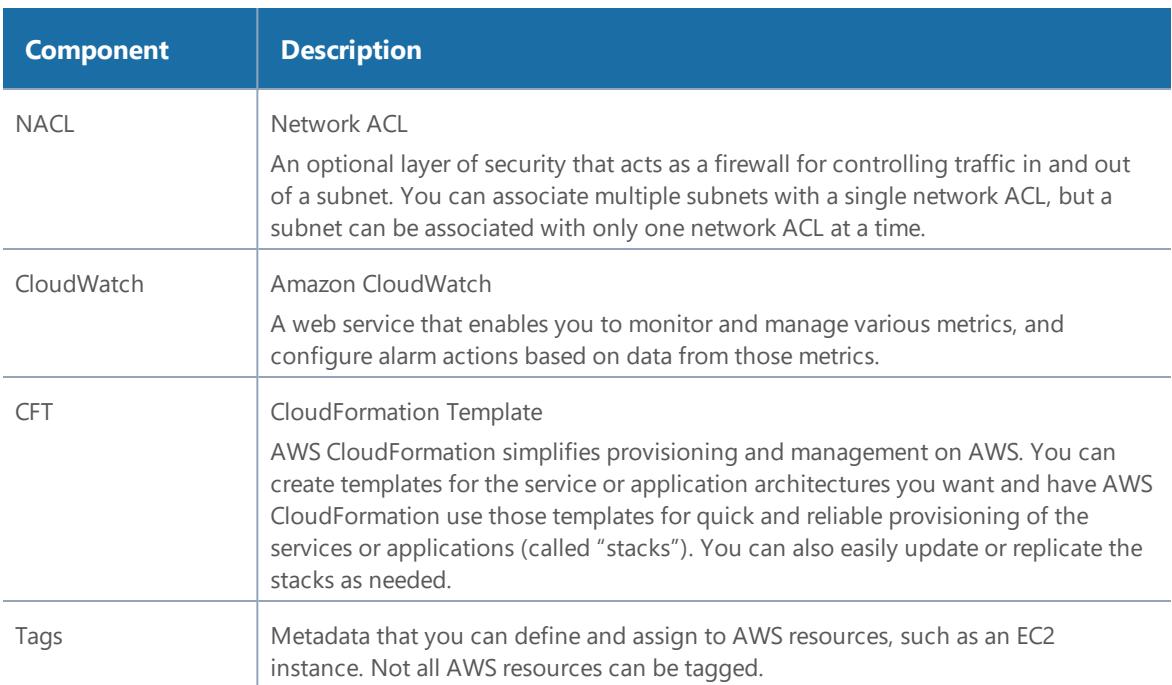

## <span id="page-14-0"></span>Deploying GigaVUE-FM Using CloudFormation Templates (CFT)

You can deploy GigaVUE-FM using the AWS CloudFormation Templates (CFT) found in the AWS Marketplace, or manually through the AWS console. Refer to the following sections for more details:

- Launching [GigaVUE-FM](#page-15-0) from AWS Marketplace
- Initializing [GigaVUE-FM](#page-17-0)

### <span id="page-15-0"></span>Launching GigaVUE-FM from AWS Marketplace

To launch the GigaVUE-FM instance from the AWS Marketplace:

- 1. Login to the AWS account.
- 2. Go to [https://aws.amazon.com/marketplace/.](https://aws.amazon.com/marketplace/)
- 3. In the **Search** field, type Gigamon and press **Enter**.
- 4. Click the **GigaVUE Cloud Suite for AWS** link for complete details about the product.
- 5. Click **Continue**. The Launch page is displayed.
- 6. In the Launch on EC2 page, select the following:
	- a. From the **Version** drop-down list, select the latest version.
	- b. From the **Region** drop-down list, select the appropriate region.
	- c. Under Deployment Options, select **Auto Deploy GigaVUE-FM using AWS CFT**.
	- d. Click the **Accept Software Terms** button to subscribe to the GigaVUE Cloud Suite for AWS software. A message is displayed to confirm the subscription. Click **Return to Launch Page**.
	- e. In the Launch on EC2 page, the **Launch with CloudFormation Console** button is enabled. Click this button. The Select Template page is displayed.
- 7. In the Select Template page, the Gigamon Fabric Manager CloudFormation template is selected by default. Click **Next**. The Specify Details page is displayed.
- 8. In the Specify Details page, enter the following:
	- a. In the **Stack name** field, enter a stack name.
	- b. From the **Instance Type** drop-down list, select m4.xlarge as the minimum instance type for GigaVUE-FM.

**NOTE:** Do not select the t2 instance types as they are not supported.

- c. From the **Key Pair** drop-down list, select the name of an existing EC2 key pair.
- d. In the **Volume Size** field, by default 40 is selected. Change the volume size based on your requirement.
- e. From the **VPC ID** drop-down list, select the appropriate VPC ID.
- f. From the **My Subnet** drop-down list, select the appropriate public subnet ID.
- g. In the **SSH Location** field, enter the IP address or subnet that requires SSH access to the GigaVUE-FM instance.
- h. In the **CIDR IP**, enter the CIDR block where GigaVUE-FM would be deployed to allow management port access to the other components.
- 9. Click **Next**. In the Review page, review the complete details and then select the check box to acknowledge that AWS CloudFormation might create IAM resources.
- 10. Click **Create** to deploy GigaVUE-FM.

### <span id="page-17-0"></span>Initializing GigaVUE-FM

It will take several minutes for the GigaVUE-FM instance to initialize. After the initialization is completed, you can verify the instance through the Web interface as follows:

- 1. Select your instance and expand the page in the **Descriptions** tab to view the instance information, if necessary.
- 2. Copy and paste the Public DNS value into a new browser window or tab.
- 3. Copy the Instance ID from the **Descriptions** tab.

If GigaVUE-FM is deployed inside AWS, use the **Instance ID** as the password for the admin user to login to GigaVUE-FM, for example, admin/i-i-079173111e2d73753. You can change the password after logging in to GigaVUE-FM.

<span id="page-17-1"></span>If GigaVUE-FM is deployed outside AWS, use admin123A! as the default admin password.

# Backup/Restore

GigaVUE-FM includes a backup-and-restore feature for saving configuration data. You can use the saved data to restore a GigaVUE-FM instance or provide a copy of the configuration data and have it available for the new instance of GigaVUE-FM.

#### **IMPORTANT RECOMMENDATION:**

If the GigaVUE-FM instance is in AWS, then you should back up the data periodically by creating a snapshot of the data volume and store a copy in another region. If GigaVUE-FM fails for any reason, then you must launch a new GigaVUE-FM AMI from the AWS Marketplace and attach this backup volume to resume operation.

It is recommended to back up cloud data in various availability zones and regions.

### <span id="page-18-0"></span>Backing Up GigaVUE-FM Configuration Data

To back up the GigaVUE-FM instance (that is, to create a snapshot of the volume of the existing version (dev/sdb) of the GigaVUE-FM instance), perform the following steps:

**NOTE:** It is recommended that you stop the GigaVUE-FM instance before taking a snapshot.

- 1. In your AWS console, locate the GigaVUE-FM instance and click the **Description** tab.
- 2. Scroll down and locate **Block Devices.** You will see two devices.
- 3. Click the second device, which is called **dev/sdb**. The **Block Device** dialog box is displayed with **EBS ID,** which is the volume ID.

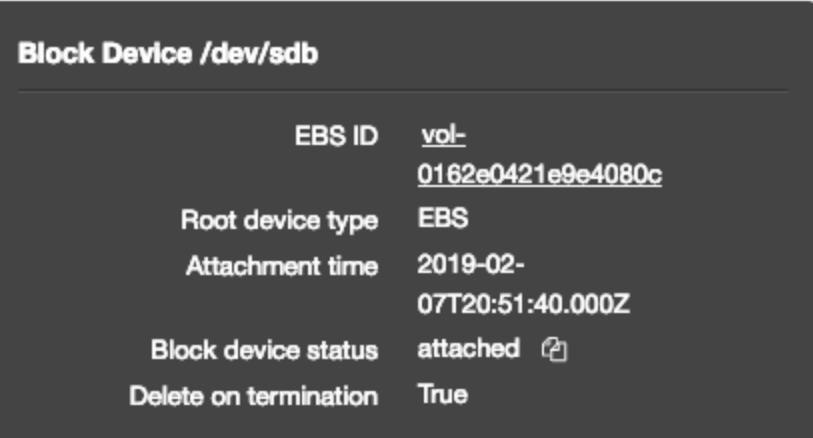

*Figure 1: Volume ID*

4. Click on the EBS ID link to view the volume in the **Volumes** console.

5. Click **Create Snapshot**. Depending on the size of the volume, it may take several minutes for the snapshot to be created.

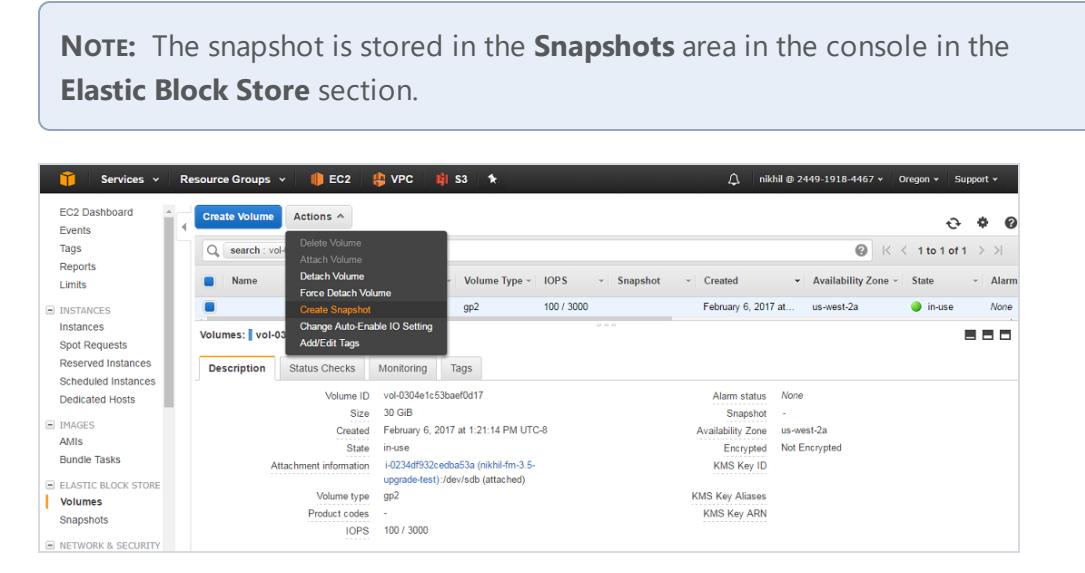

*Figure 2: Create Snapshot*

6. Make a note of the snapshot ID, and/or tag it appropriately.

**NOTE:** You can take snapshots as part of a regular backup process at required intervals. Snapshots can also be copied to other regions as backup in case of a regional failure.

### <span id="page-20-0"></span>Restoring GigaVUE-FM Configuration Data

The Amazon EBS volume must be restored with the data from the snapshot that is created in section Backing Up GigaVUE-FM [Configuration](#page-18-0) Data.

- 1. Launch the same version of the GigaVUE-FM AMI from the AWS Marketplace in the console.
- 2. Choose the instance type and configure the instance details (such as network, subnet, IAM role and auto-assign public IP).
- 3. On the Add Storage page, click **Add New Volume** button.

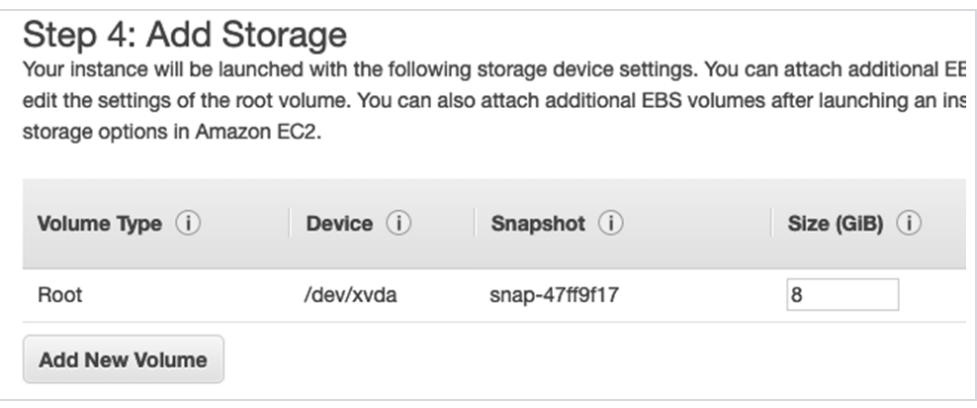

*Figure 3: Adding New Volume*

- 4. Choose **/dev/sdb** as the device name. Enter the snapshot ID of the latest snapshot taken. Make sure that the size (in GiB) is the same as the original volume.
- 5. Continue the launch process:
	- a. Add tags.
	- b. Select the right security groups.
	- c. Review the instance details.
	- d. Select your SSH key and click **Launch**.

GigaVUE-FM will boot with the snapshot attached at this point and will restore itself from the data volume (snapshot) that was attached.

All fabric instances will remain running during this process and the configured traffic policies will continue to operate uninterrupted. GigaVUE-FM, once restored, will reestablish the connection to AWS and the fabric nodes.

**NOTE:** If the GigaVUE-FM instance is configured on-site or on-premises, then refer to the 'Backup/Restore' procedure described in detail in the *GigaVUE-FM and GigaVUE-VM User's Guid*e available in the customer portal.

# <span id="page-21-0"></span>GigaVUE Cloud Suite for AWS Components

The following image illustrates how the GigaVUE Cloud Suite for AWS components are configured within a VPC.

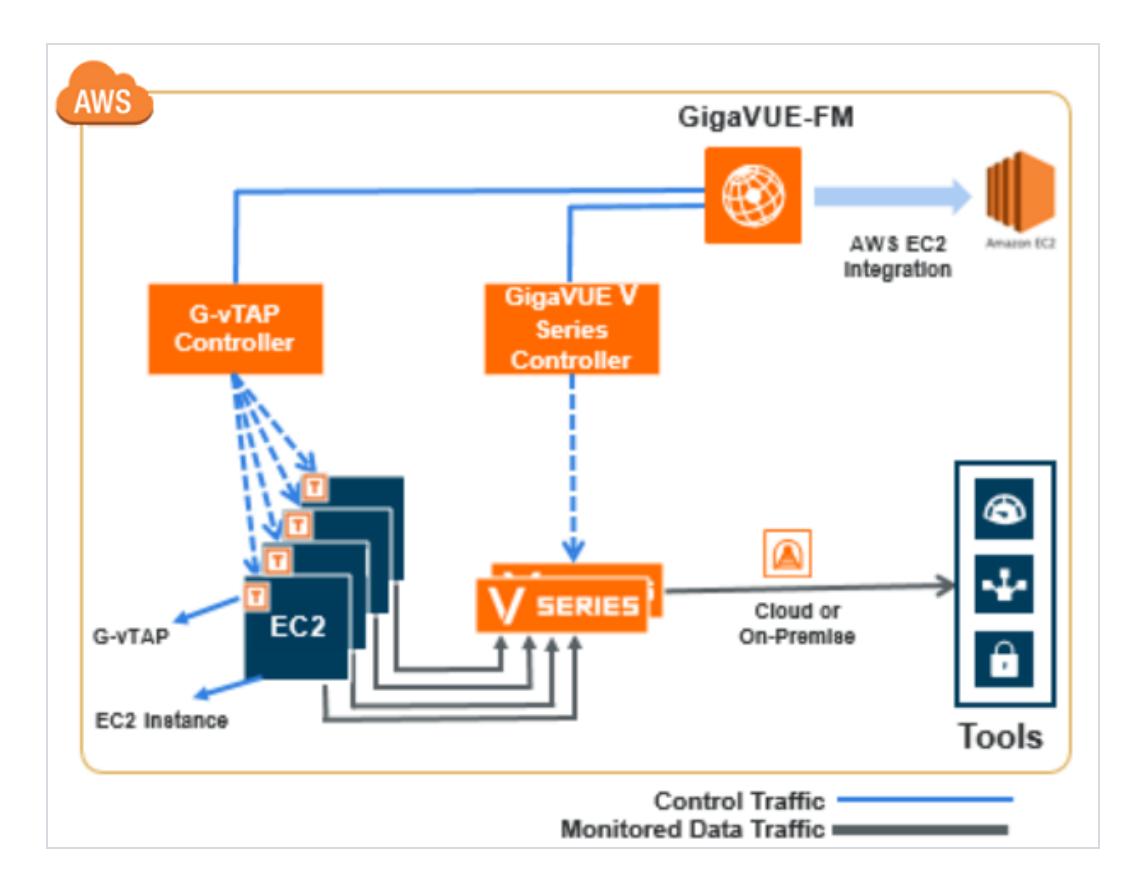

#### 22│GigaVUE Cloud Suite for AWS QuickStart Guide

#### *Figure 4: GigaVUE Cloud Suite for AWS Components*

GigaVUE Cloud Suite for AWS includes the following components:

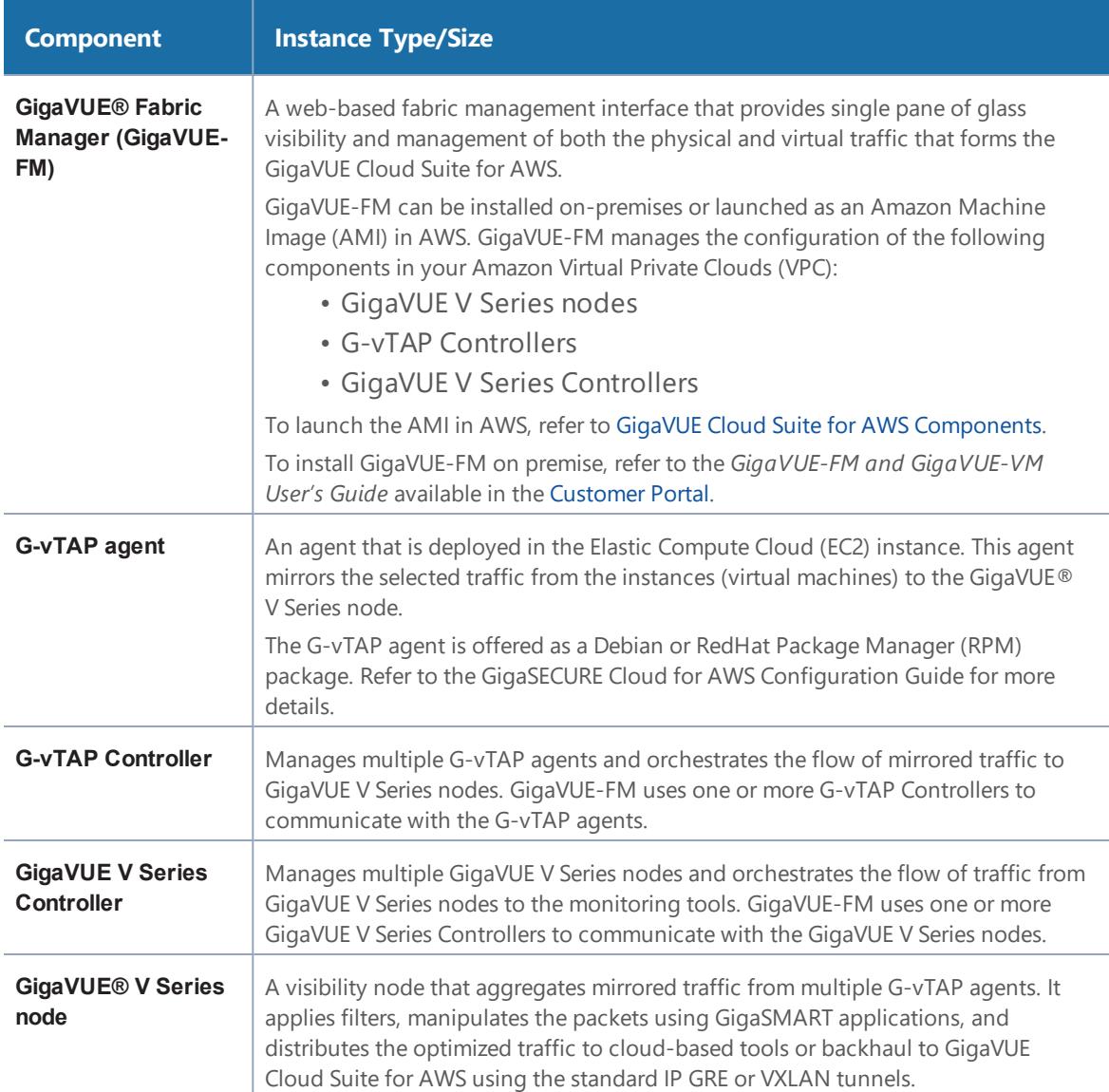

You can choose one of the following options for configuring the components described above:

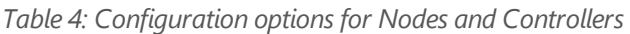

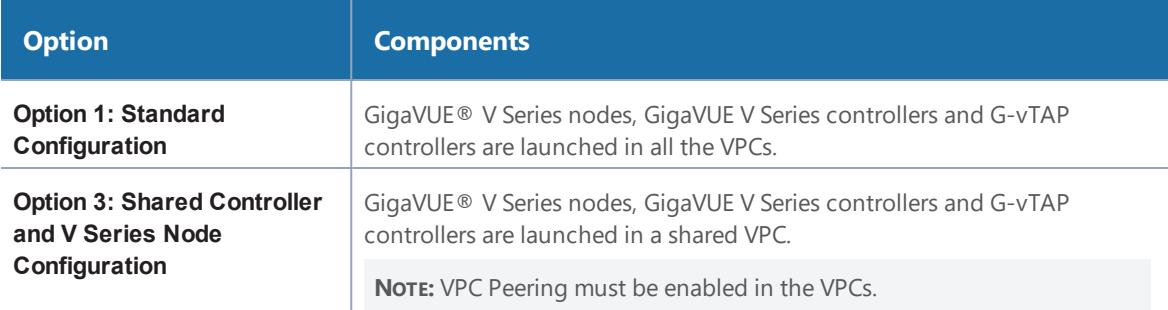

# <span id="page-23-0"></span>Configuring GigaVUE Cloud Suite in AWS

You can configure GigaVUE Cloud Suite for AWS using the GigaVUE-FM users interface.

### <span id="page-24-0"></span>**Prerequisites**

This section covers the following topics:

- AWS Security [Credentials](#page-24-1)
- Network [Requirements](#page-25-0)
- [Security](#page-26-0) Group
- <span id="page-24-1"></span>• Key [Pairs](#page-29-0)

### AWS Security Credentials

When you first connect GigaVUE-FM with AWS, you need the security credentials for AWS to verify your identity and check if you have permission to access the resources that you are requesting. AWS uses the security credentials to authenticate and authorize your requests.

You need one of the following security credentials:

<sup>l</sup> **Identity and Access Management (IAM) role**—If GigaVUE-FM is running inside AWS, it is highly recommended to use an IAM role because it can securely make API requests from the instances.

Create an IAM role and ensure that the permissions and policies listed in [Per](#page-5-0)[missions](#page-5-0) are associated to the role.

**Access Keys**—If GigaVUE-FM is configured in the enterprise data center, then you need to use the access keys or basic credentials to connect to the VPC. Basic credentials allow full access to all the resources in your AWS account. An access key consists of an access key ID and a secret access key. For detailed instructions on creating access keys, refer to the AWS documentation on [Managing](http://docs.aws.amazon.com/general/latest/gr/managing-aws-access-keys.html) Access Keys for Your AWS [Account](http://docs.aws.amazon.com/general/latest/gr/managing-aws-access-keys.html).

**NOTE:** To obtain the IAM role or access keys, contact your AWS administrator.

You cannot launch the GigaVUE-FM instance from the EC2 dashboard without having one of these security credentials. If you are launching the GigaVUE-FM instance from the AWS Marketplace, you need to have only the IAM roles.

#### **IMPORTANT RECOMMENDATION:**

- Always run GigaVUE-FM inside AWS to manage your AWS workloads.
- Always attach an IAM role to the instance running GigaVUE-FM in AWS to connect it to your AWS account.
- Do NOT use access keys and secret keys to connect GigaVUE-FM to AWS. This requires GigaVUE-FM to store these keys and is NOT recommended.
- Well architected quidelines highly recommend the use of IAM roles.

**NOTE:** Running GigaVUE-FM outside of AWS requires the credentials to be stored internally. Although GigaVUE-FM encrypts access keys and secret access keys within its database, it is not recommended to connect to AWS from a GigaVUE-FM instance outside of AWS.

### <span id="page-25-0"></span>Network Requirements

To enable the flow of traffic between the components and the monitoring tools, your VPCs and instances should meet the following requirements:

- [Subnets](#page-25-1) for VPC
- Elastic Network [Interfaces](#page-26-1) (ENIs) for Instances

#### <span id="page-25-1"></span>**Subnets for VPC**

Your VPC must have the following recommended subnets to configure the GigaVUE Cloud Suite for AWS components:

- **Management Subnet** that the GigaVUE-FM uses to communicate with the GigaVUE V Series nodes and controllers and G-vTAP controllers.
- **.** Data Subnet that can accept incoming mirrored traffic from agents or be used to egress traffic to a tool. If a single subnet is used, then the Management subnet is also used as a Data Subnet.

#### <span id="page-26-1"></span>**Elastic Network Interfaces (ENIs) for Instances**

For G-vTAP agents to mirror the traffic from the instances, you must configure one or more Elastic Network Interfaces (ENIs) on the EC2 instances.

- **Single ENI**—If there is only one interface configured on the EC2 instance with the G-vTAP agent, the G-vTAP agent sends the mirrored traffic out using the same interface.
- **Multiple ENIs**—If there are two or more interfaces configured on the EC2 instance with the G-vTAP agent, the G-vTAP agent monitors any number of interfaces but has an option to send the mirrored traffic out using any one of the interfaces or using a separate, non-monitored interface.

### <span id="page-26-0"></span>Security Group

A security group defines the virtual firewall rules for your instance to control inbound and outbound traffic. When you launch GigaVUE-FM, GigaVUE V Series Controllers, GigaVUE V Series nodes, and G-vTAP Controllers in your VPC, you add rules that control the inbound traffic to instances, and a separate set of rules that control the outbound traffic.

It is recommended to create a separate security group for each component using the rules and port numbers listed in [Security](#page-27-0) Group Rules.

#### <span id="page-27-0"></span>*Table 5: Security Group Rules*

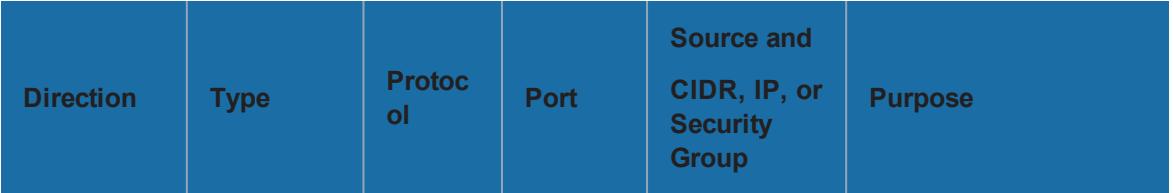

#### **GigaVUE-FM Inside AWS**

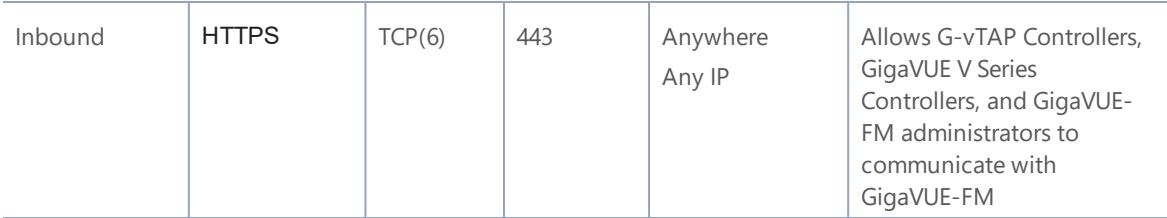

#### **G-vTAP Controller**

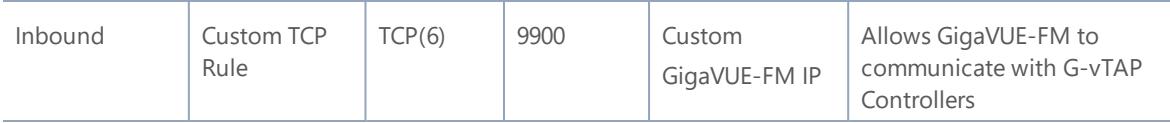

#### **G-vTAP Agent**

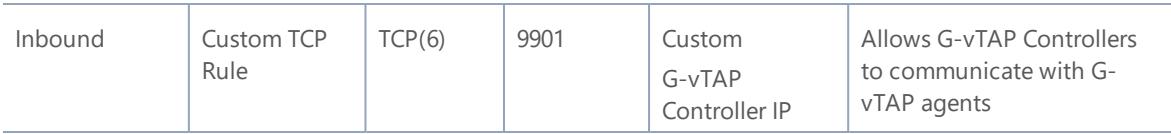

#### **GigaVUE V Series Controller**

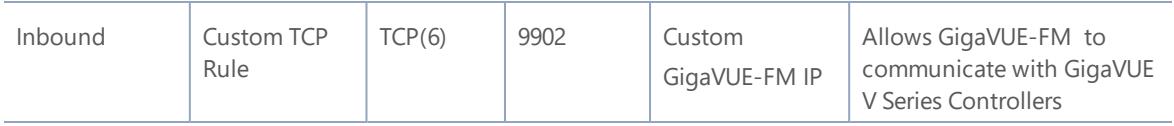

#### **GigaVUE V Series node**

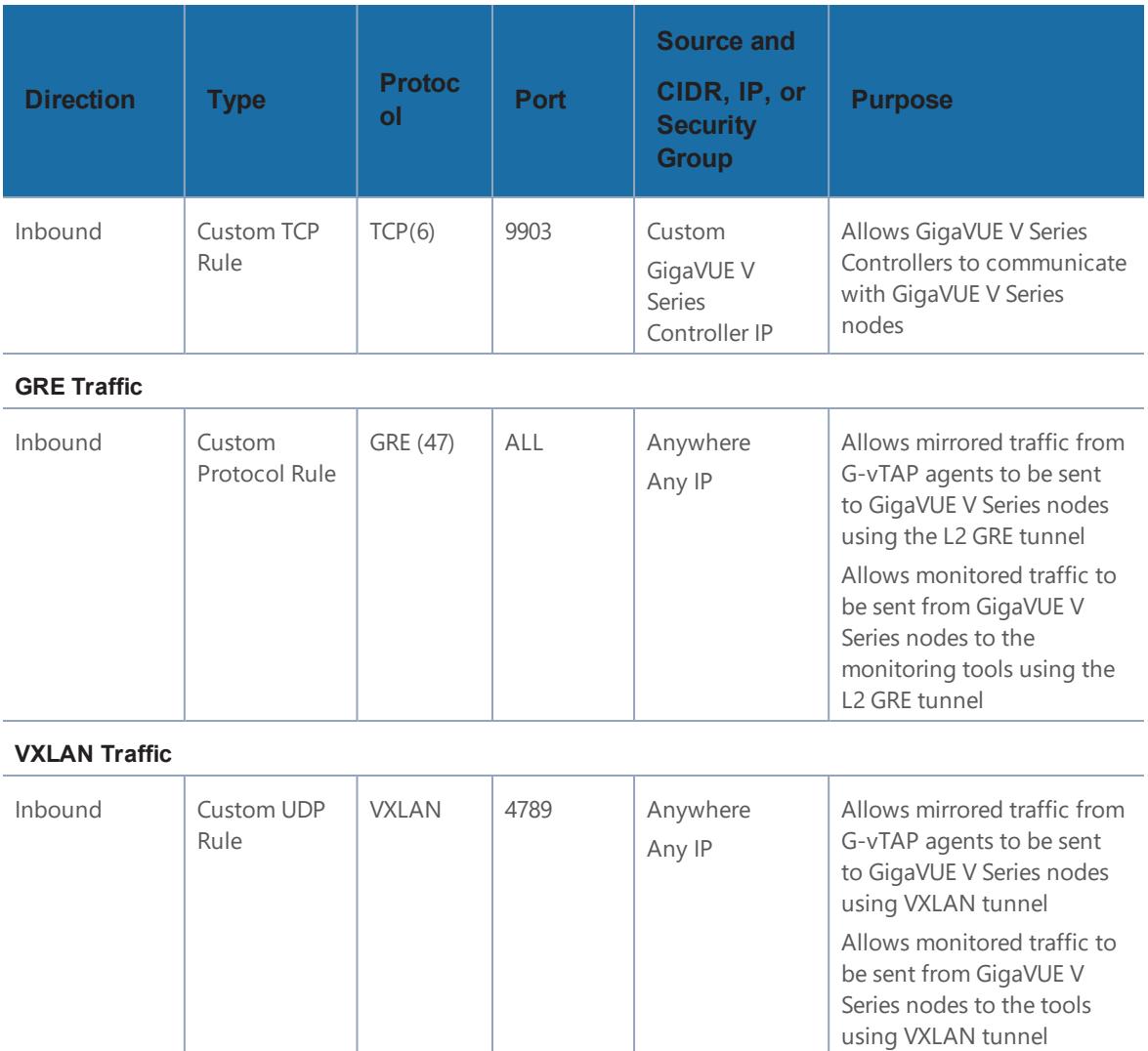

#### **Creating a Security Group**

To create an inbound security group for a component:

- 1. In the Amazon EC2 dashboard, click **Security Groups** in the navigation pane.
- 2. Click **Create Security Group**.
- 3. In the Security group name, enter a name.
- 4. In **Description**, specify the purpose for creating the security group.
- 5. In **VPC**, select the VPC ID.
- 6. Click **Add Rule** and enter the protocol, port, IP address, and description appropriate for the component. For information about the rules, refer to [Security](#page-27-0) Group [Rules](#page-27-0).

**NOTE:** The Source and the CIDR must be entered based on your requirement.

- 7. Click **Create**. The security group is created for the respective component.
- <span id="page-29-0"></span>8. Repeat steps 2 to 8 to create security groups for the other components.

### Key Pairs

A key pair consists of a public key and a private key. You must create a key pair and specify the name of this key pair when you define the specifications for the G-vTAP Controllers, GigaVUE V Series nodes, and GigaVUE V Series Controllers in your VPC.

For information about creating a key pair, refer to [creating](http://docs.aws.amazon.com/AWSEC2/latest/UserGuide/ec2-key-pairs.html#having-ec2-create-your-key-pair) a key pair in the AWS documentation.

### <span id="page-30-0"></span>Pre-Configuration Checklist

Table 6: [Pre-configuration](#page-30-1) Checklist on page 31 provides information that you must obtain to ensure a successful and efficient configuration of the GigaVUE Cloud Suite for AWS using the GigaVUE-FM user interface.

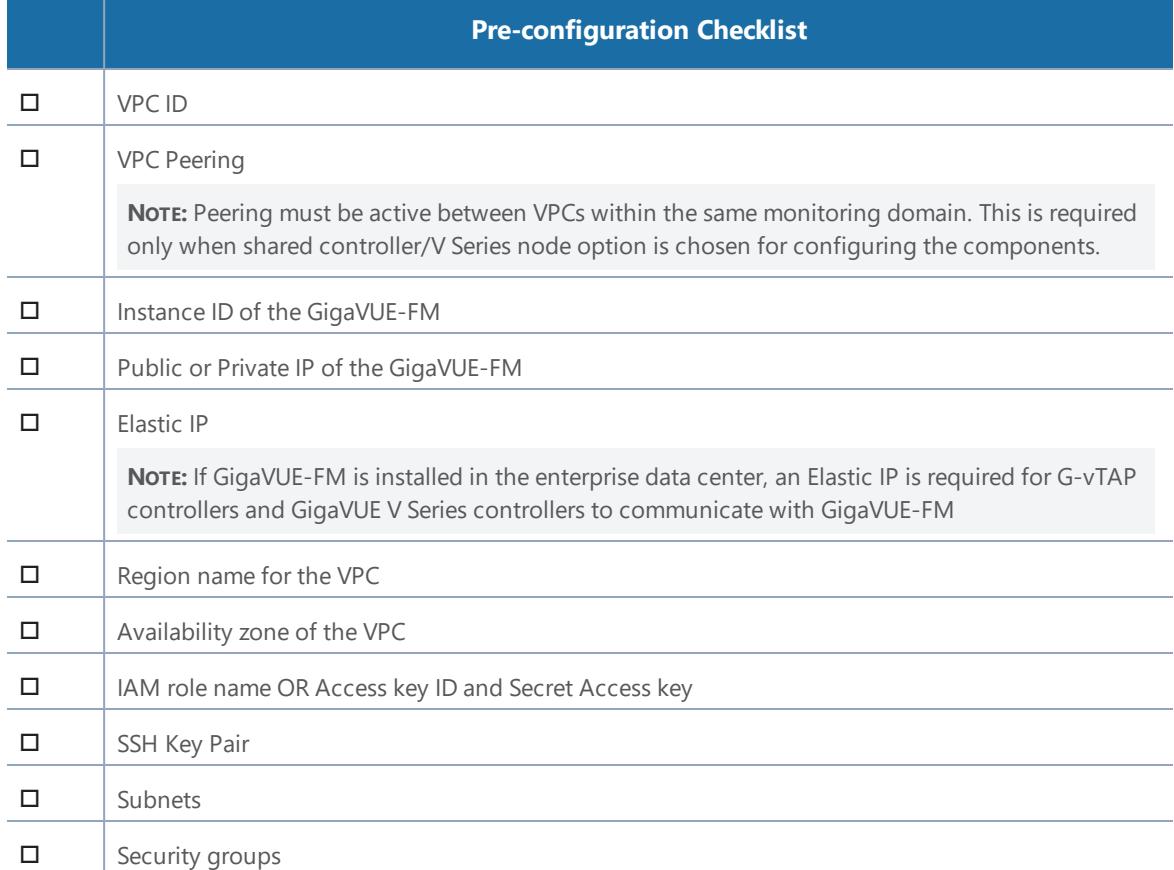

<span id="page-30-1"></span>*Table 6: Pre-configuration Checklist*

### <span id="page-31-0"></span>Logging in to GigaVUE-FM

To login to GigaVUE-FM, do the following:

- 1. Copy and paste the GigaVUE-FM instance's public or private IP address into a browser. The GigaVUE-FM login page is displayed.
- 2. Enter admin as the user name and Instance ID of GigaVUE-FM as the password.
- 3. Click **Login**.

If you want to enable CloudWatch Events to track instance state changes in GigaVUE-FM, you must enable the checkbox before connecting to AWS.

To enable **AWS Cloud Watch Event Based Inventory Refresh** for the connection, go to **AWS > Configuration > Settings** and select the **AWS CloudWatch event-based inventory refresh** check box. AWS Cloud Watch Event Based Inventory Refresh lets you create a CloudWatch Event Rule and SQS queue that sends and receives the instance state change events. The GigaVUE-FM will poll the SQS queue for instance state change events.

### <span id="page-32-0"></span>Connecting to AWS

GigaVUE-FM connects to the VPC through the EC2 API endpoint. HTTPS is the default protocol which GigaVUE-FM uses to communicate with the EC2 API. For more information about the endpoint and the protocol used, refer to [http://docs.aws.amazon.com/general/latest/gr/rande.html#ec2\\_region.](http://docs.aws.amazon.com/general/latest/gr/rande.html#ec2_region) Once the connection is established, GigaVUE-FM launches the G-vTAP Controller, GigaVUE V Series Controller, and GigaVUE V Series node.

GigaVUE-FM provides you the flexibility to connect to multiple VPCs. You can choose the VPC ID and launch the GigaVUE Cloud in AWS components in the desired VPCs.

To connect to AWS using GigaVUE-FM:

- 1. Click **Cloud** in the top navigation link.
- 2. Under AWS, select **Configuration > Connections**, and then click the **New** dropdown menu.

You can either create a new monitoring domain or a new connection.

- <sup>l</sup> If you select **Monitoring Domain**, then the **Create Monitoring Domain** dialog box is displayed. Enter the alias that is used to identify the monitoring domain.
- **.** If you select **Connection**, then the AWS Connection page is displayed.

3. Enter or select the appropriate information as shown in AWS [Connection](#page-33-0).

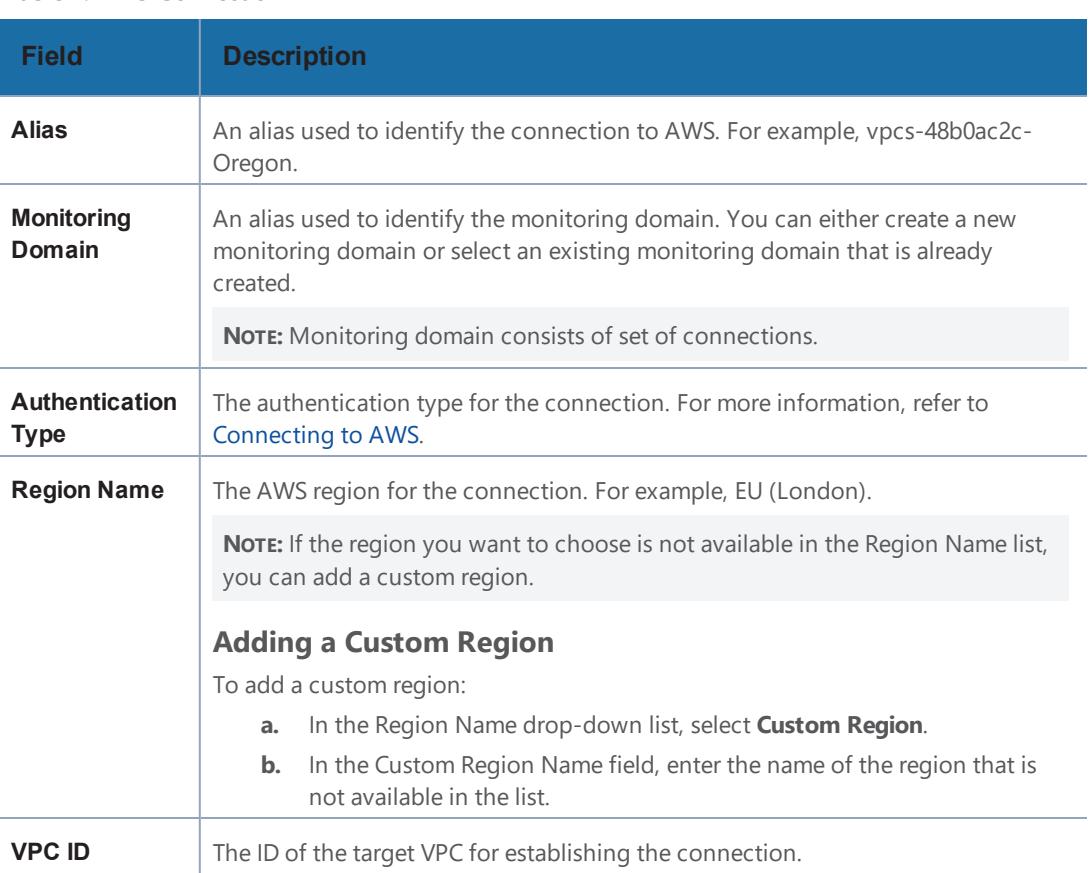

<span id="page-33-0"></span>*Table 7: AWS Connection*

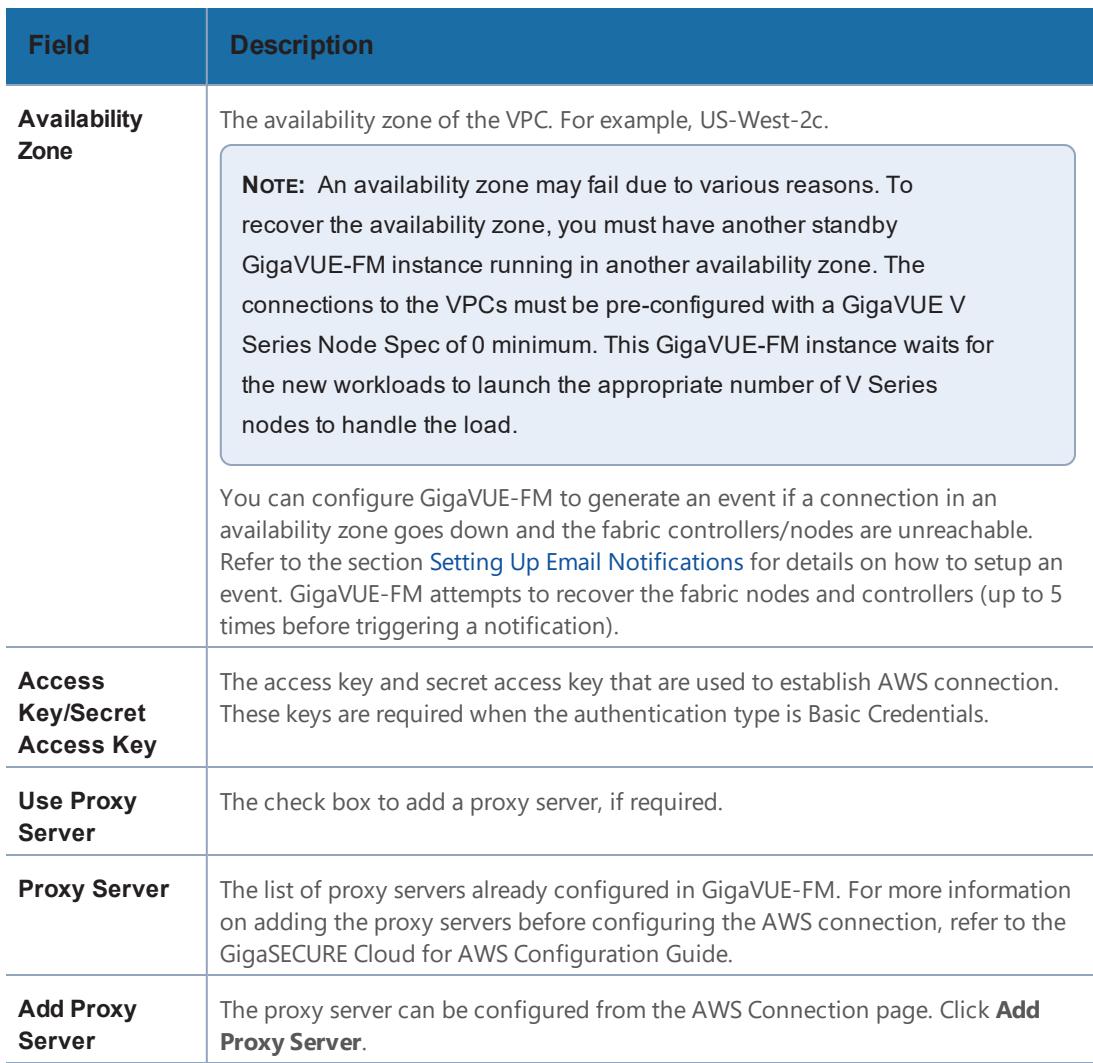

#### 4. Click **Save**.

If the connection is established, the status is displayed as **Connected** in the Connections page. GigaVUE-FM discovers the inventory of the VPC in the background. If the connection fails, an error message is displayed specifying the cause of failure. The connection status is also displayed in **Cloud > Audit Logs**. Refer to [Configuring](#page-35-0) the GvTAP [Controllers](#page-35-0) on page 36.

### <span id="page-35-0"></span>Configuring the G-vTAP Controllers

A G-vTAP Controller manages multiple G-vTAP agents and orchestrates the flow of mirrored traffic to GigaVUE V Series nodes.

A G-vTAP Controller can only manage G-vTAP agents that has the same version. For example, the G-vTAP Controller v1.3 can only manage G-vTAP agents v1.3. So, if you have G-vTAP agents v1.2 still deployed in the EC2 instances, you must configure both G-vTAP Controller v1.2 and v1.3.

While configuring the G-vTAP Controllers, you can also specify the tunnel type to be used for carrying the mirrored traffic from the G-vTAP agents to the GigaVUE V Series nodes. The tunnel type can be L2GRE or VXLAN.

To configure the G-vTAP Controllers:

- 1. Click **Cloud** in the top navigation link.
- 2. Under AWS, click **Configuration > G-vTAP Controllers**.
- 3. Click **New**. The G-vTAP Configuration page is displayed.

<span id="page-36-1"></span>4. Enter or select the appropriate information as shown in Table 8: Fields for [G-vTAP](#page-36-0) [Configuration](#page-36-0) on page 37.

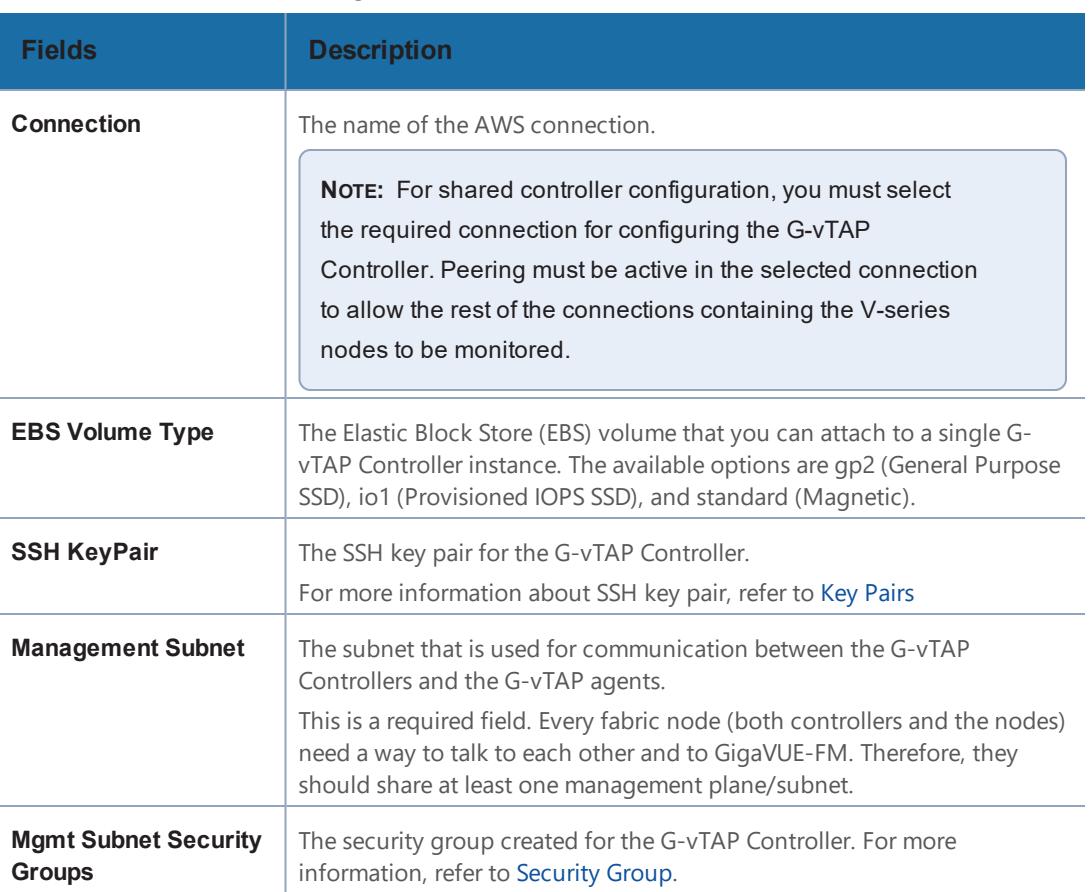

<span id="page-36-0"></span>*Table 8: Fields for G-vTAP Configuration*

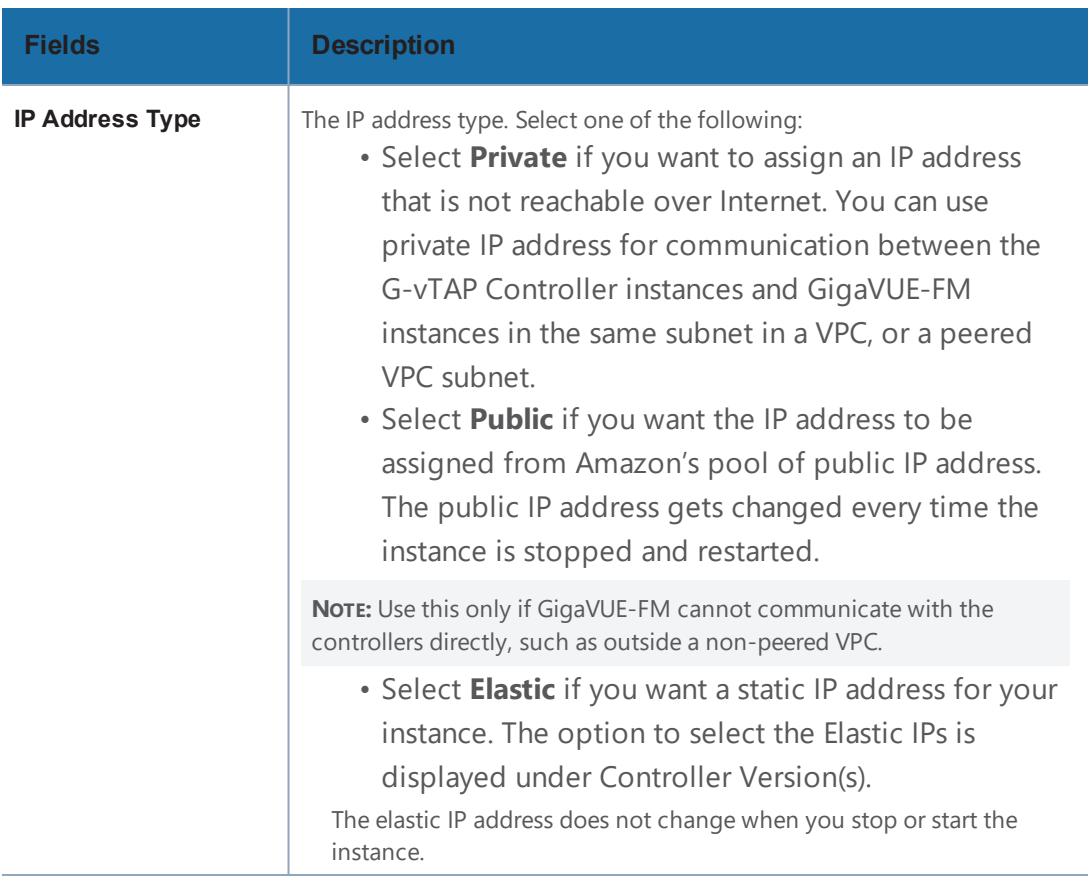

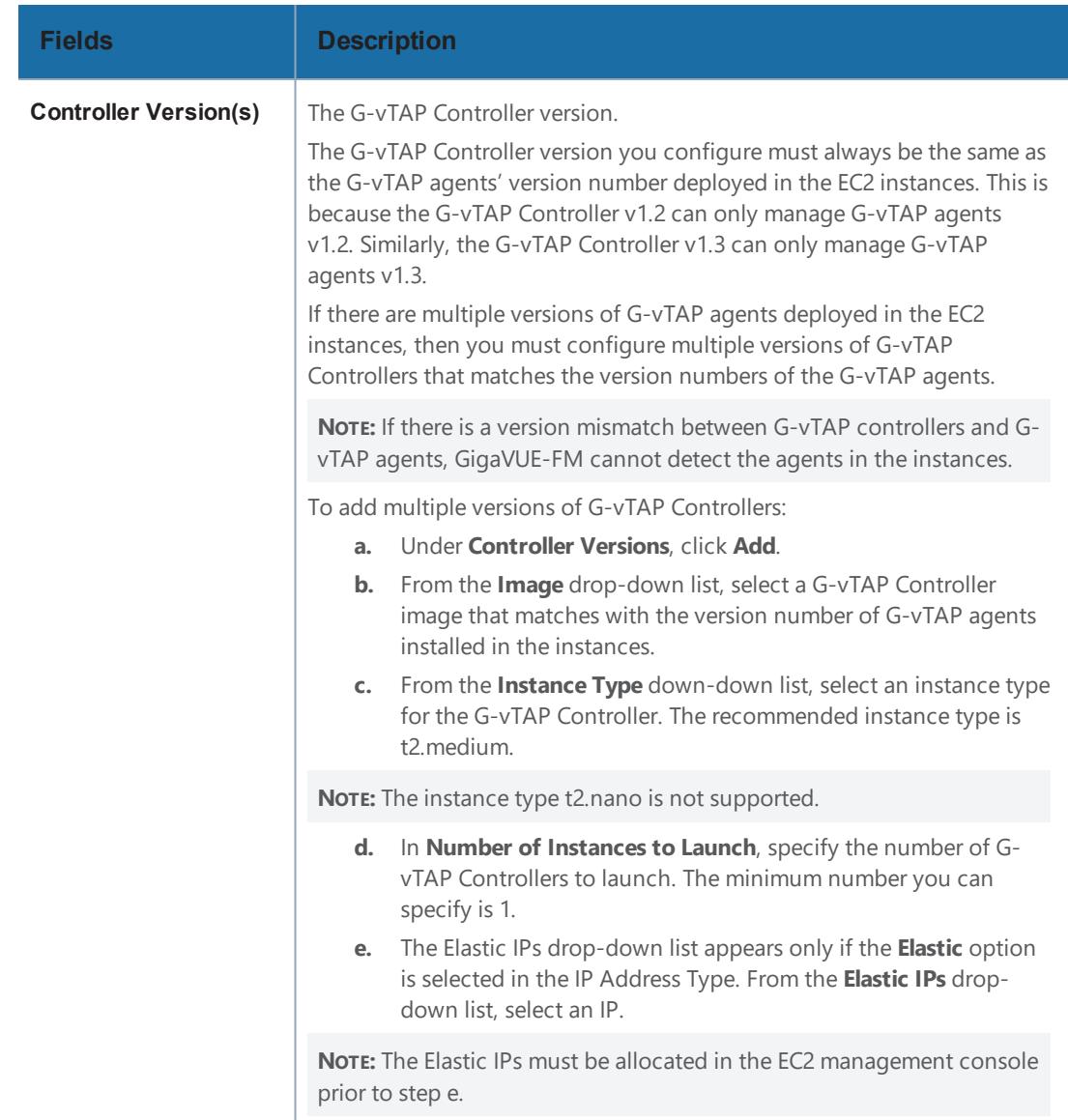

<span id="page-39-0"></span>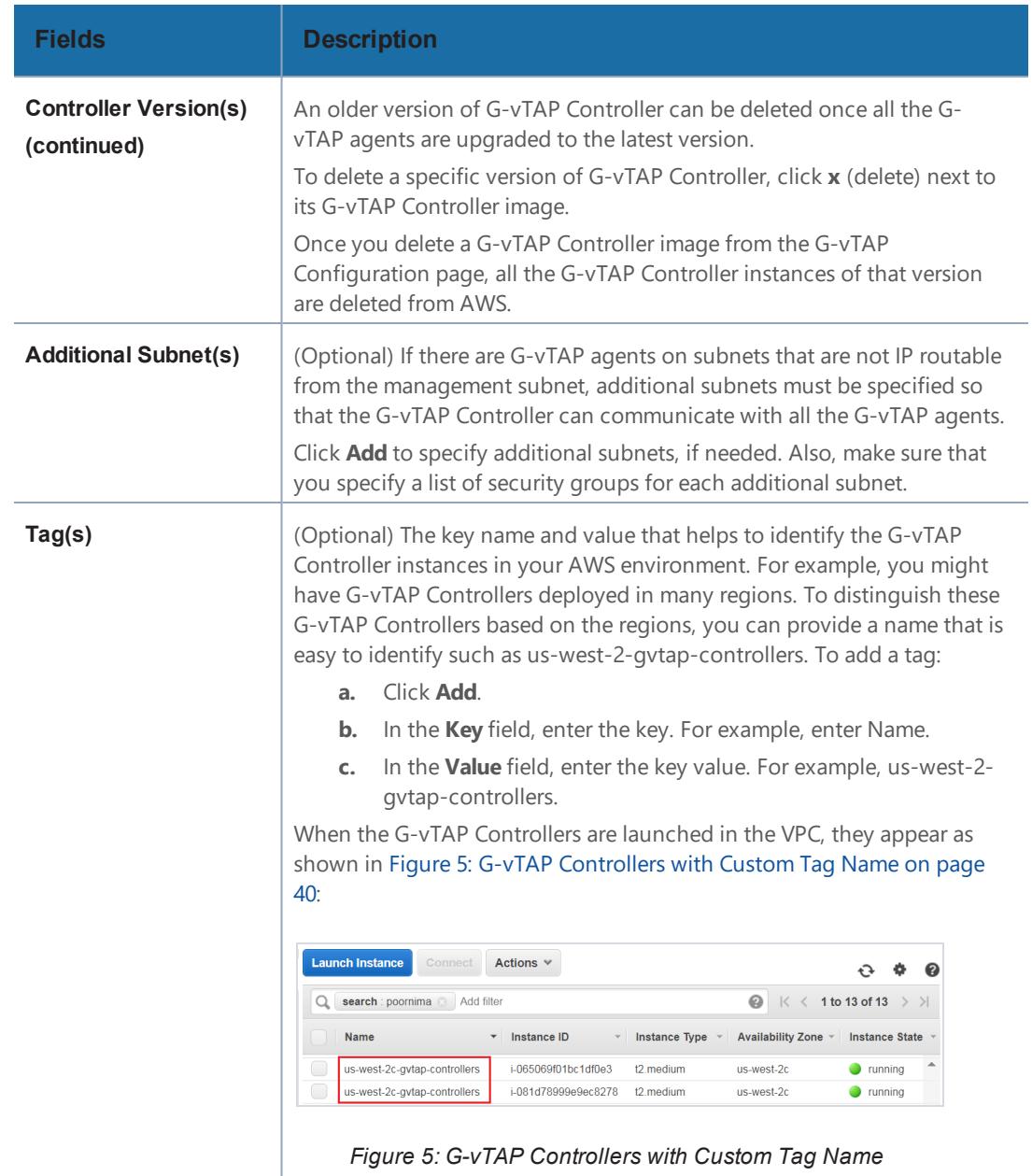

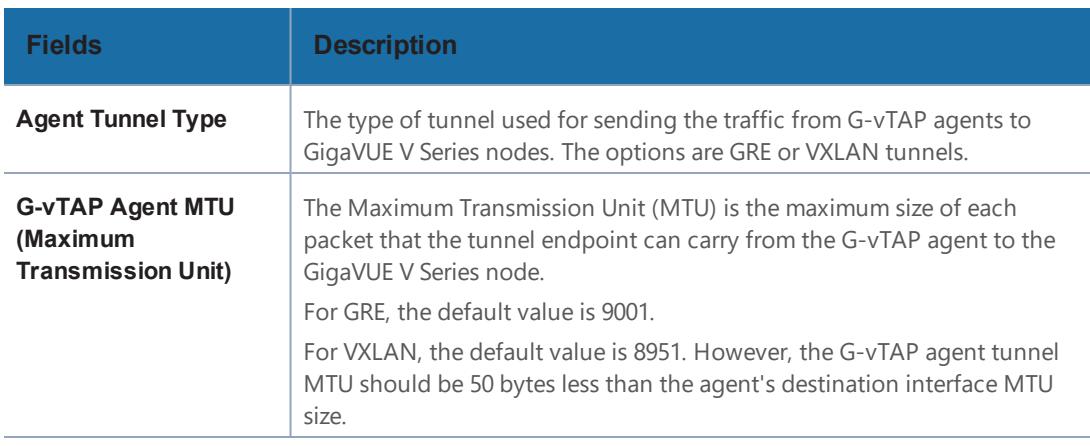

<span id="page-40-1"></span><span id="page-40-0"></span>5. Click **Save**.

To view the G-vTAP Controllers connection status, click **Visibility Fabric > G-vTAP Controllers**.

The G-vTAP Controller instance takes a few minutes to fully initialize. After the initialization is complete, the connection status is displayed as **OK**.

The G-vTAP Controller launch is displayed as an event in the **Cloud** > **Events** page.

To view the G-vTAP Controllers launched in your VPC:

- 1. Login to the AWS account and select **Services > EC2**.
- 2. In the left navigation pane, click **Instances**. The G-vTAP Controllers launched in your VPC can be seen as shown in Figure 5: G-vTAP [Controllers](#page-39-0) with Custom Tag [Name](#page-39-0) on page 40.

### <span id="page-41-0"></span>Configuring the GigaVUE V Series Controllers

GigaVUE V Series Controller manages multiple GigaVUE V Series nodes and orchestrates the flow of traffic from GigaVUE V Series nodes to the monitoring tools. GigaVUE-FM uses one or more GigaVUE V Series Controllers to communicate with the GigaVUE V Series nodes.

A single GigaVUE V Series Controller can manage up to 100 GigaVUE V Series nodes.

To configure the GigaVUE V Series Controller, do the following:

- 1. Select **AWS > Configuration > V Series Controllers**.
- 2. Click **New**. The V Series Controller Configuration page opens.

**NOTE:** For shared controller configuration, you must select the required connection for configuring the V Series Controller. Peering must be active in the selected connection to allow the rest of the connections to be monitored.

3. Follow [Step](#page-36-1) , [Step](#page-40-0) , and [Step](#page-40-1) as described in [Configuring](#page-35-0) the G-vTAP Controllers and select the appropriate information for GigaVUE V Series Controllers.

To view the *GigaVUE V Series Controller* configured in your VPC:

- 1. Login to the AWS account and select **Services > EC2**.
- 2. In the left navigation pane, click **Instances**. The *GigaVUE V Series Controller* is configured in your VPC.

### <span id="page-42-0"></span>Configuring the GigaVUE V Series Nodes

GigaVUE® V Series node is a visibility node that aggregates mirrored traffic from multiple G-vTAP agents. It applies filters, manipulates the packets using GigaSMART applications, and distributes the optimized traffic to cloud-based tools or backhaul to GigaVUE Cloud Suite for AWS using the standard IP GRE or VXLAN tunnels.

GigaVUE V Series nodes can be successfully launched only after GigaVUE V Series Controller is fully initialized and the status is displayed as OK.

To launch a GigaVUE V Series node, do the following:

- 1. Select **AWS > Configuration > V Series Nodes**.
- 2. Click **New**. The V Series Node Configuration page appears.

**NOTE:** Make sure the GigaVUE V Series node version matches with the GigaVUE V Series Controller version that is already configured.

3. Enter or select the appropriate information as shown in Table 8: Fields for [G-vTAP](#page-36-0) [Configuration](#page-36-0) on page 37.

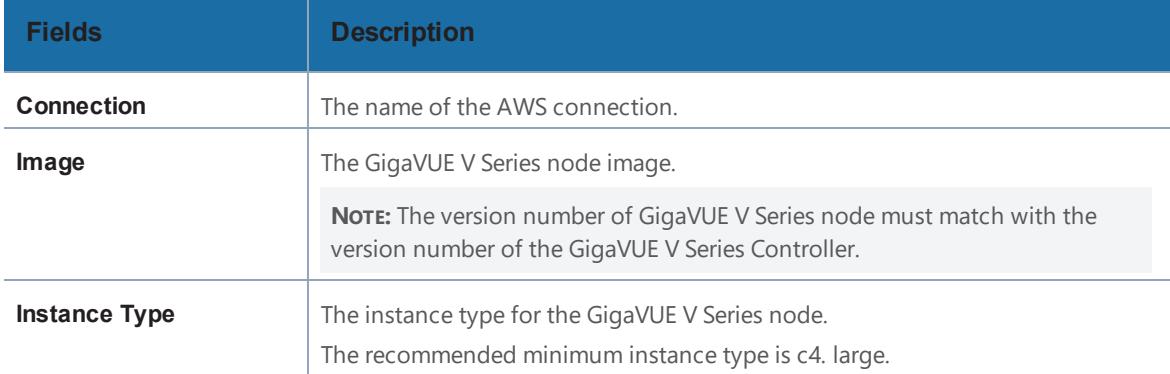

*Table 9: Fields for GigaVUE V Series Configuration*

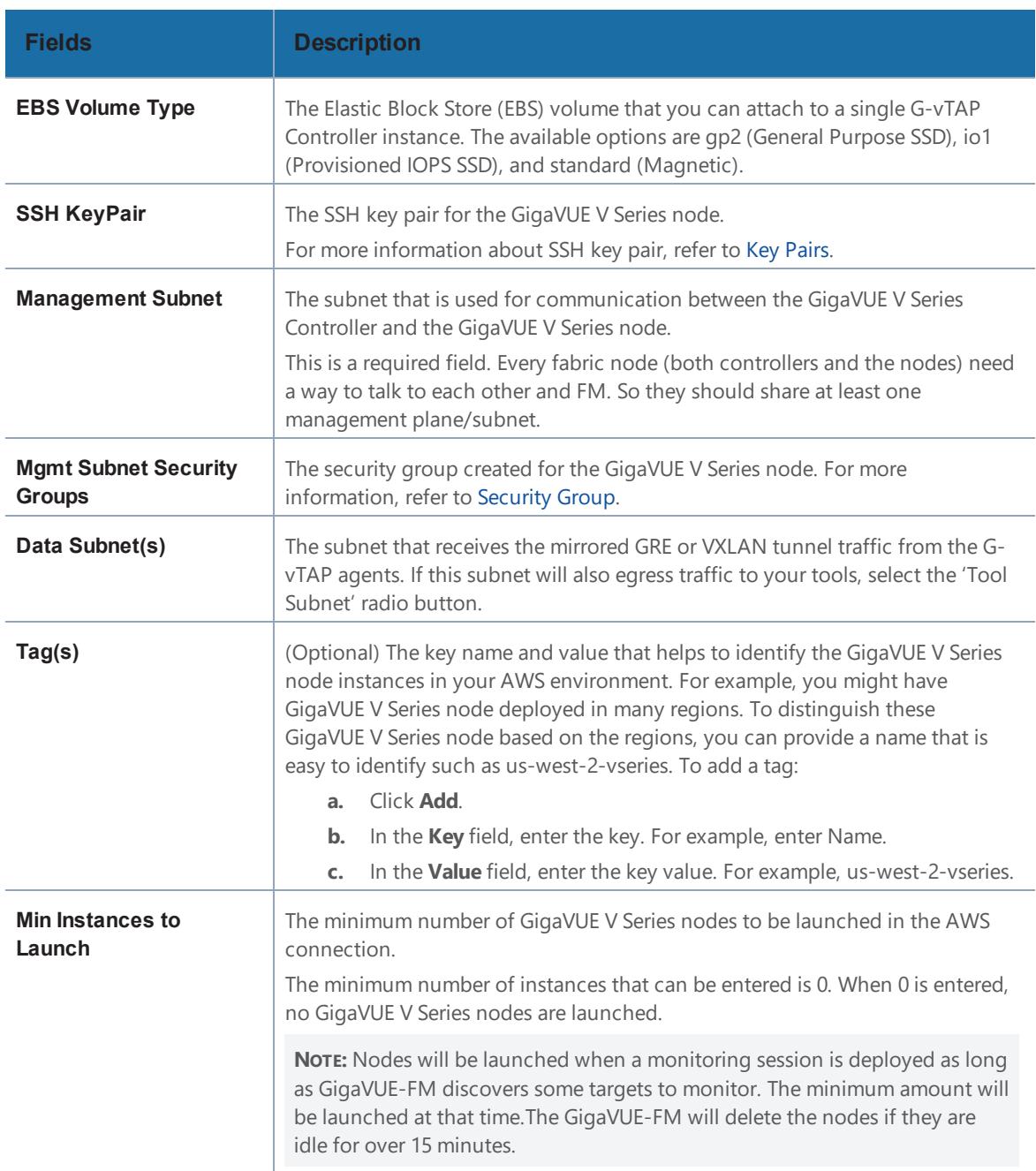

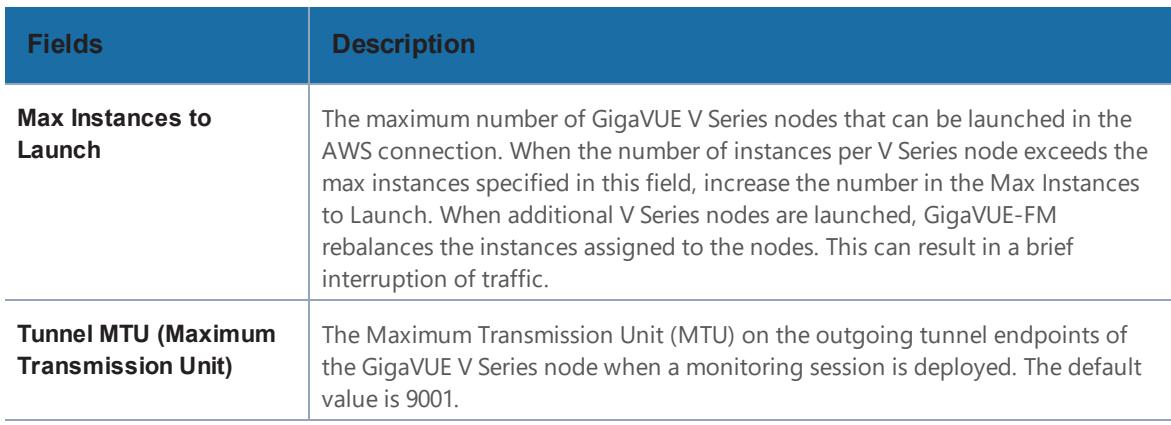

To view the *GigaVUE V Series nodes* launched in your VPC:

- 1. Login to the AWS account and select **Services > EC2**.
- 2. In the left navigation pane, click **Instances**. The *GigaVUE V Series nodes* launched in your VPC can be seen.
	- The recommended minimum instance type for the GigaVUE V Series node is c4.large.
	- Certain availability zones may sometimes throw an insufficient instance capacity error. This is because AWS does not currently have enough capacity to service your request. When this error is displayed, you can launch the instance using a different instance type and resize at a later stage. Refer to the following link to select another instance type: [https://aws.amazon.](https://aws.amazon.com/ec2/instance-types/) [com/ec2/instance-types/](https://aws.amazon.com/ec2/instance-types/)
	- The insufficient instance capacity error can be viewed only on Events page. Refer to [Events](#page-47-0).
	- To change the instance type at a later stage, the active monitoring sessions must be undeployed and the GigaVUE V Series nodes must be relaunched with the new configuration settings.

# <span id="page-45-0"></span>Administration

This chapter describes the administration tasks that can be performed in GigaVUE Cloud Suite for AWS. Refer to the following section for details:

- Setting Up Email [Notifications](#page-46-0)
- [Events](#page-47-0)
- Storage [Management](#page-49-0)
- Fabric Health [Monitoring](#page-51-0)
- [Recovery](#page-53-0) Timing

### <span id="page-46-0"></span>Setting Up Email Notifications

Notifications are triggered by a range of events such as AWS license expiry, VM instance terminated, connection failure in availability zone and so on. You can setup the email notification for a particular event or a number of events and the recipient or recipients to whom the email should be sent.

Gigamon strongly recommends you to enable email notifications so there is immediate visibility of the events affecting node health.

The following are the events for which you can setup the email notifications:

- AWS License Expire
- Fabric Node Down
- **.** Fabric Node Reboot Failed
- **.** Fabric Node Rebooted
- Fabric Node Replacement Launch Failed
- Fabric Node Replacement Launched
- Fabric Node Restart Failed
- Fabric Node Restarted
- Fabric Node Unreachable
- Fabric Node Up

To configure automatic email notifications in GigaVUE-FM:

1. On the right side of the top navigation bar, Click

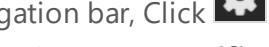

- 2. On the left navigation pane, select **System** > **Notifications**.
- 3. In the Notifications page, select the event and click **Configure**.
- 4. In the Recipient(s) box, enter one or multiple email IDs separated by a comma.
- 5. Click **Save**.

### <span id="page-47-0"></span>Events

The Events page displays all the events occurring in the virtual fabric node, VM Domain, and VM manager. An event is an incident that occur at a specific point in time. Examples of events include:

- AWS License Expire
- G-vTAP Agent Inventory Update Completed
- AWS Connection Status Changed

An Alarm is a response to one or more related events. If an event is considered of high severity, then GigaVUE-FM raises an alarm. An example of alarm could be AWS license expiry.

The alarms and events broadly fall into the following categories: Critical, Major, Minor, or info. To configure alarms, click **Cloud** on the top navigation link. On the left navigation pane, click **Events**.

Table 10: Event [Parameters](#page-47-1) describes the parameters recording for each event. You can also use filters to narrow down the results. .

| Controls/<br><b>Parameters</b> | <b>Description</b>                                                                                                    |
|--------------------------------|----------------------------------------------------------------------------------------------------|
| <b>Source</b>                  | The source from where the events are generated.                                                                                                    |
| <b>Time</b>                    | The timestamp when the event occurred.<br><b>IMPORTANT:</b> Timestamps are shown in the time zone of the client browser's<br>computer and not the timezone of the node reporting the event. The timestamp is<br>based on the correctly configured clock on the GigaVUE-FM server and converted<br>from UTC to the client computer's configured timezone. |

<span id="page-47-1"></span>*Table 10: Event Parameters*

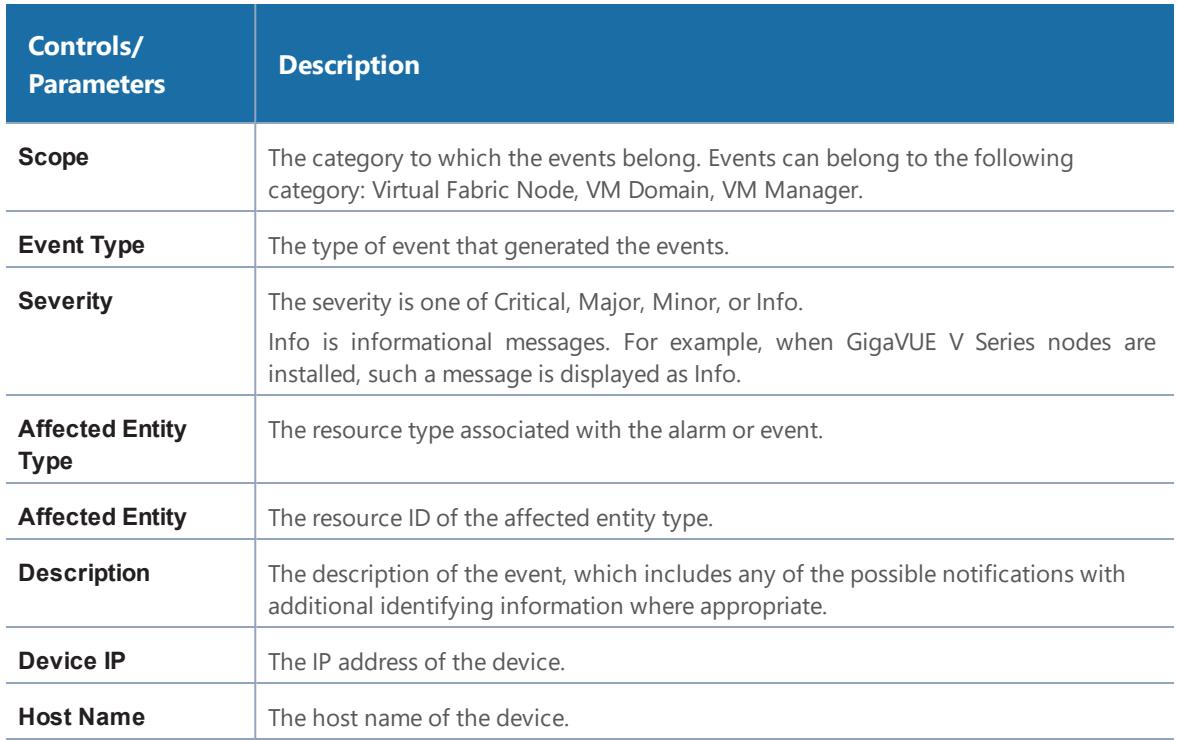

### <span id="page-49-0"></span>Storage Management

GigaVUE-FM Storage Management is used to configure storage settings for the GigaVUE-FM instance.

**NOTE:** The fabric nodes are stateless and do not store data. Therefore, fabric nodes do not have any storage issues. If fabric nodes fail due to storage issues, then GigaVUE-FM recovers or replaces the fabric nodes accordingly.

To access **Storage Management** for GigaVUE-FM:

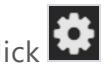

- 1. On the right side of the top navigation bar, Click  $\ddot{\bullet}$ 2. On the left navigation pane, select **System** > **Storage Management.**
- 3. Click **Edit** to configure the storage settings.

For detailed information on storage management, refer to the "Storage Management" section in the *GigaVUE-FM and GigaVUE-VM User's Guide* available in the Customer Portal.

### Disk Utilization Monitor

The **Disk Utilization Monitor** displays disk usage levels over time for individual partitions and provides information about peak disk usage for GigaVUE-FM logs and data. This provides information that can help prevent outages due to disk out-of-space issues.

To set thresholds for the Disk Utilization Monitor, do the following:

- 1. Click **Dashboard > Health Monitor.**
- 2. On the Health Monitor Dashboard page, click **Settings**.
- 3. On the **Health Monitor Thresholds Settings** page, select the percentages for CPU, Memory and Disk Utilization. This is the threshold for the alarm.
- 4. Click **Save.**

50│GigaVUE Cloud Suite for AWS QuickStart Guide

After you have set the utilization thresholds, the threshold is displayed as a red line on the time chart of the monitors. The following figure shows the storage usage of the GigaVUE-FM instance.

**NOTE:** You can also configure GigaVUE-FM to send email notifications on disk space as described in section Setting Up Email [Notifications](#page-46-0).

### <span id="page-51-0"></span>Fabric Health Monitoring

GigaVUE-FM monitors the health of all virtual fabric instances to maintain a highly available fabric. Fabric health monitoring involves the following:

- Monitoring the state of the nodes deployed.
- Restarting a node if it is down.
- Reconfiguring, restarting or re-deploying the nodes to restore monitoring services quickly.

Virtual fabric monitoring helps to achieve auto-scaling, fail-over and load-balancing of the fabric. GigaVUE-FM monitors both the G-vTAP controllers and the GigaVUE Vseries nodes that are deployed in every connection. If GigaVUE-FM detects any failure on the controllers and nodes, then it recovers these components as described below:

- $\bullet$  Restarts a node if it is shut down.
- Reboots an unreachable node and recovers it. If this operation fails, then GigaVUE-FM replaces the node.
- Replaces a node that is terminated by a user
- Reconfigures a node if it is rebooted and redeploys the monitoring session

If recovery is not possible, then GigaVUE-FM marks the node as 'Down' and an alert is generated in the Events page. If a node cannot be replaced, then GigaVUE-FM displays the reason in the Events page. You can set up an **E-mail notification** for the Alerts and Events generated for all these events.

**NOTE:** You can also enable **CloudWatch Events** to track instance state changes in GigaVUE-FM before connecting to AWS. Refer to section Logging in to [GigaVUE-](#page-31-0)[FM](#page-31-0) for details on how to enable AWS CloudWatch Events.

If CloudWatch is not integrated with GigaVUE-FM, then GigaVUE-FM polls the fabric every 900 seconds by default. This can be configured using the **Refresh Interval** for fabric deployment inventory in the **AWS Settings** page. You can choose the interval from 30 seconds to 86400 seconds.

### <span id="page-53-0"></span>Recovery Timing

GigaVUE-FM takes around 5 minutes to recover after it is launched. This might vary depending on the platform, instance type, region and other such reasons. After the GigaVUE-FM instance is launched and running, it takes 5 minutes to initialize the instance.

The fabric nodes take almost the same time as GigaVUE-FM to recover. If the fabric nodes are found to be 'Down', then GigaVUE-FM initiates a replacement. GigaVUE-FM takes the same time as that of the platform to boot the fabric nodes. Once the nodes are running in AWS, it takes less than a minute until GigaVUE-FM redeploys the configurations to the nodes and recovers.

**NOTE:** If GigaVUE-FM fails (in the same region/AZ where fabric is deployed), the snapshot backup can be used to replace the failed GigaVUE-FM in about 5 minutes. This can be done either:

- By manually launching GigaVUE-FM from the AWS Marketplace and attaching a backup snapshot as a second disk.
- By using AWS tools such as a CFT template to launch a new GigaVUE-FM instance, and attaching the backup volume as a data disk.

In either of these two cases, GigaVUE-FM will recover using the backup data and resume operations. Fabric nodes will remain running, and traffic flow will not be interrupted as long as they remain running. In the event of a regional or availability zone failure, it is recommended to run another GigaVUE-FM in another region/AZ, as a standby.

# <span id="page-54-0"></span>Additional Sources of Information

This appendix provides additional sources of information. Refer to the following sections for details:

- [Documentation](#page-54-1)
- [Documentation](#page-57-0) Feedback
- Contact [Technical](#page-57-1) Support
- [Contact](#page-57-2) Sales
- <span id="page-54-1"></span>• The Gigamon [Community](#page-57-3)

### Documentation

ΙJ

The following table provides a list of the additional documentation provided for GigaVUE H Series and TA Series nodes. "\*" indicates new documents in this release.

**TIP**: If you keep all PDFs for a particular release in common folder, you can easily search across the doc set by opening one of the files in Acrobat and choosing **Edit > Advanced Search** from the menu. This opens an interface that allows you to select a directory and search across all PDFs in a folder.

*Table 1: Documentation Suite for Gigamon Products*

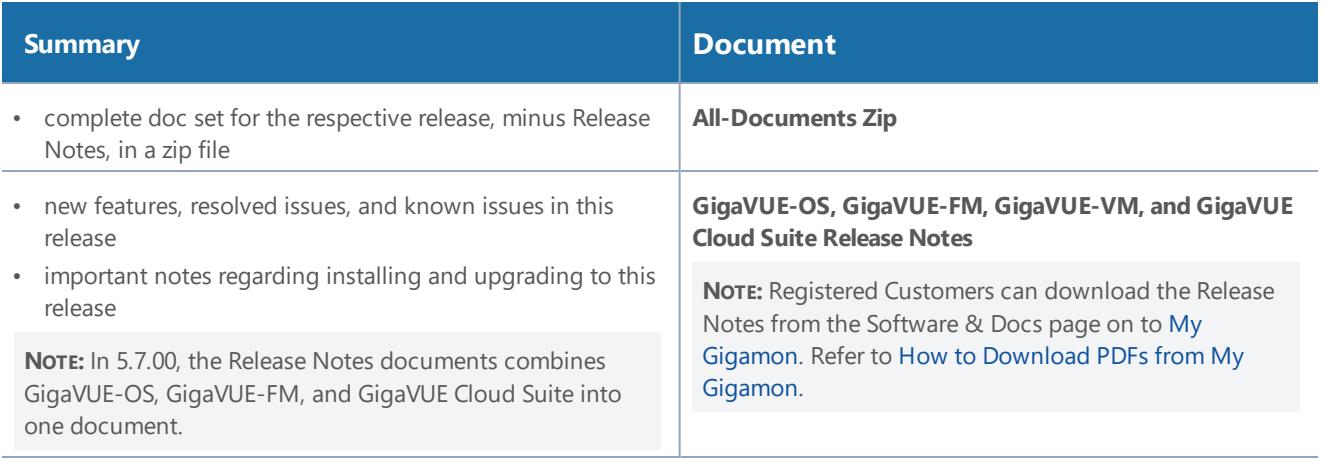

#### **Hardware Installation Guides**

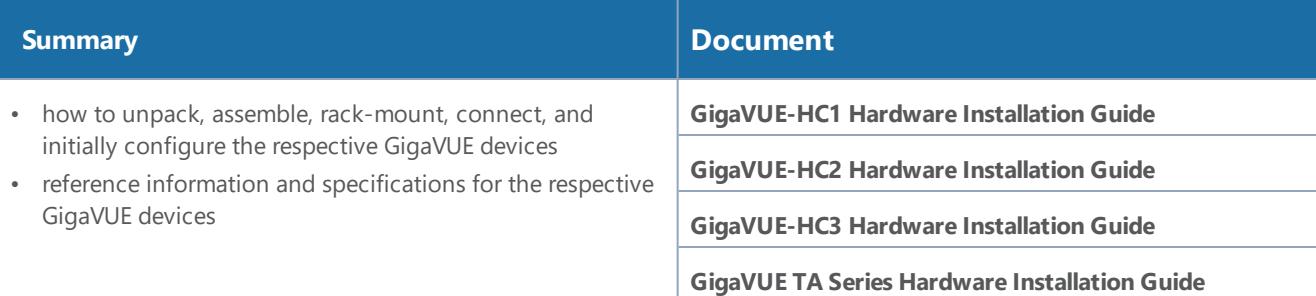

#### **Software Installation and Upgrade Guides**

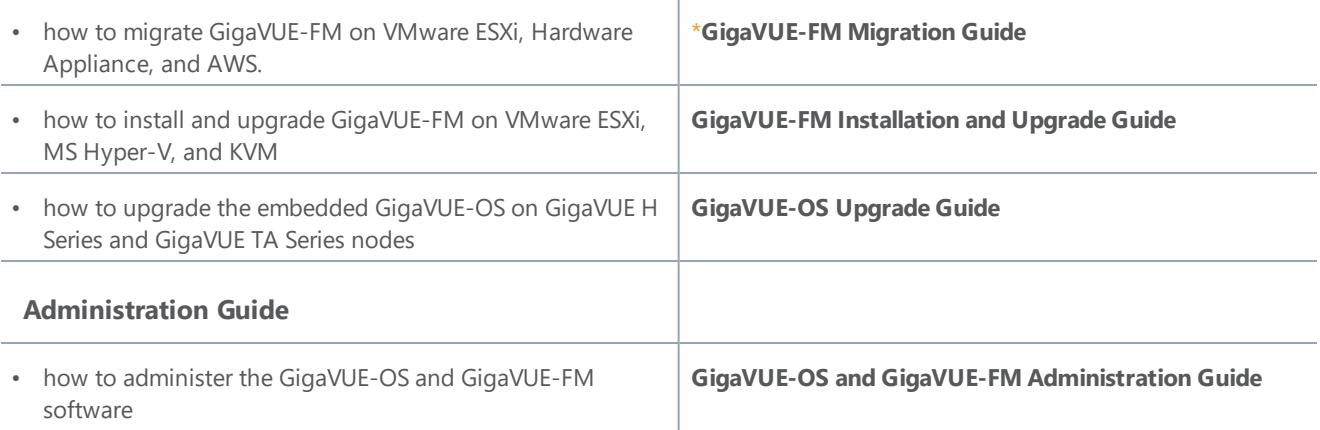

#### **Configuration and Monitoring Guides**

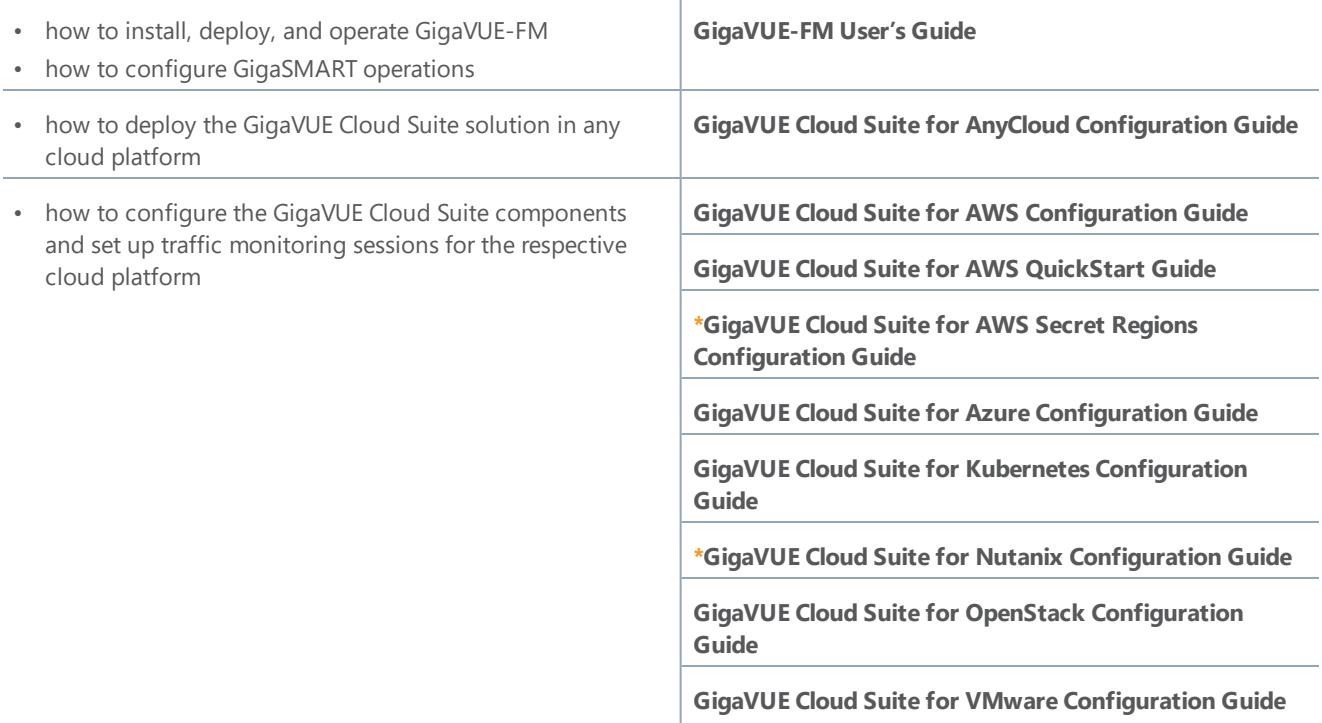

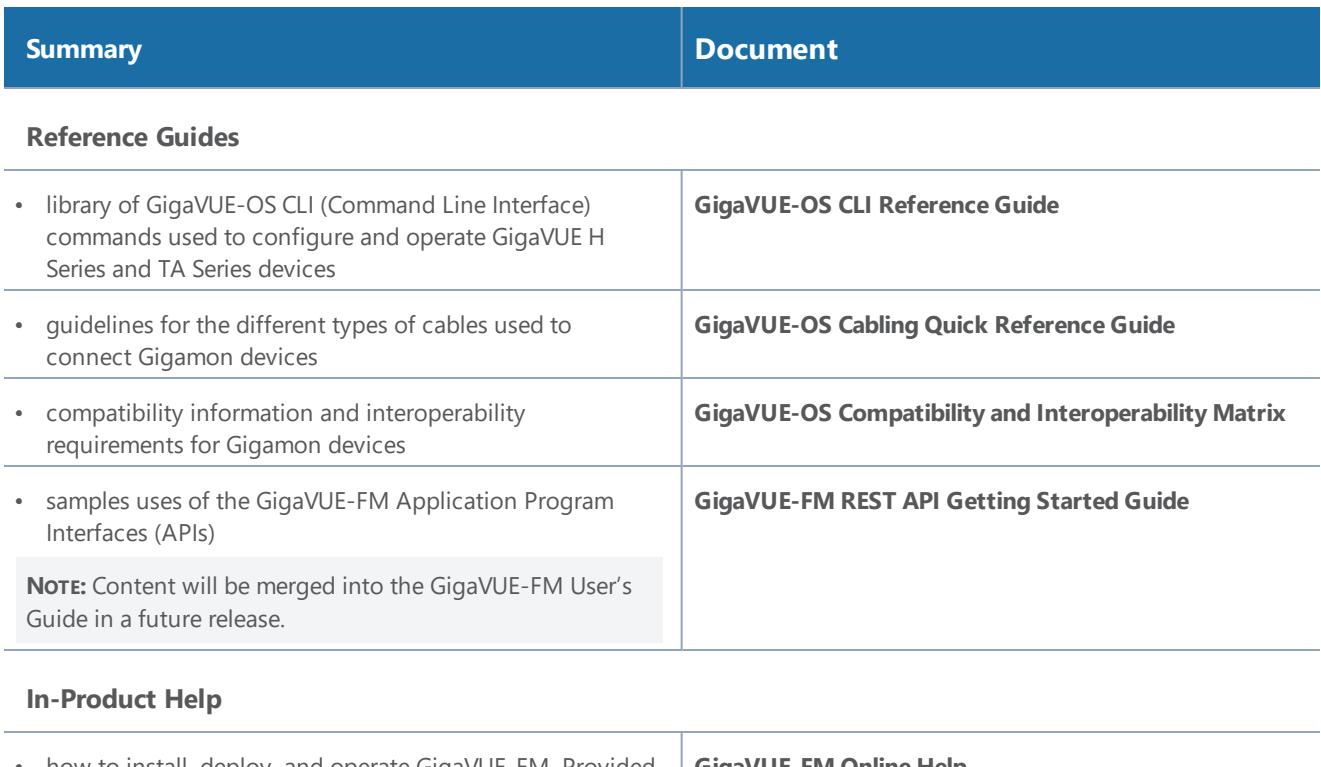

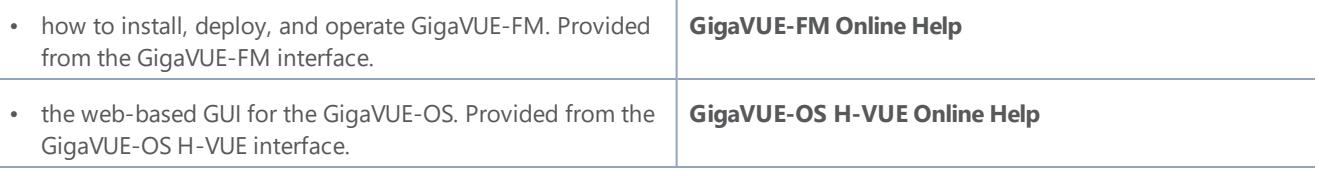

**NOTE:** Registered customers can log in to My [Gigamon](https://community.gigamon.com/gigamoncp/s/my-gigamon) to download documentation for specific releases under Software & Documentation Downloads. Refer to How to [Download](#page-56-0) PDFs from My [Gigamon.](#page-56-0)

### <span id="page-56-0"></span>How to Download PDFs from My Gigamon

#### **To download release-specific PDFs:**

- 1. Log in to My [Gigamon](https://community.gigamon.com/gigamoncp/s/my-gigamon)
- 2. Click on the **Software & Documentation** link.
- 3. Use the **Product** and **Release** filters to find documentation for the current release. For example, select Product: "GigaVUE-FM" and Release: "5.7," enter "pdf" in the search box, and then click **GO** to view all PDF documentation for GigaVUE-FM 5.7.xx.

### <span id="page-57-0"></span>Documentation Feedback

To send feedback and report issues in our documentation, complete the short survey at the following link:

<span id="page-57-1"></span><https://www.surveymonkey.com/r/gigamondocumentationfeedback>

### Contact Technical Support

<span id="page-57-2"></span>See <https://www.gigamon.com/support-and-services/contact-support> for Technical Support hours and contact information. You can also email Technical Support at [support@gigamon.com.](mailto:support@gigamon.com)

### Contact Sales

Use the following information to Gigamon channel partner or Gigamon sales representatives.

**Telephone**: +1.408.831.4025

**Sales**: [inside.sales@gigamon.com](mailto:inside.sales@gigamon.com)

**Partners**: [www.gigamon.com/partners.html](https://www.gigamon.com/partners.html)

### Premium Support

<span id="page-57-3"></span>Email Gigamon at [inside.sales@gigamon.com](mailto:inside.sales@gigamon.com) for information on purchasing 24x7 Premium Support. Premium Support entitles you to round-the-clock phone support with a dedicated Support Engineer every day of the week.

### The Gigamon Community

The Gigamon [Community](https://community.gigamon.com/) is a technical site where Gigamon users, partners, security and network professionals and Gigamon employees come together to share knowledge and expertise, ask questions, build their network and learn about best practices for Gigamon products.

Visit the Gigamon Community site to:

- Find knowledge base articles and documentation
- Ask and answer questions and learn best practices from other members.
- Join special-interest groups to have focused collaboration around a technology, use-case, vertical market or beta release
- Take online learning lessons and tutorials to broaden your knowledge of Gigamon products.
- Submit and vote on feature enhancements and share product feedback. (Customers only)
- Open support tickets (Customers only)
- Download the latest product updates and documentation (Customers only)

The Gigamon Community is a great way to get answers fast, learn from experts and collaborate directly with other members around your areas of interest.

#### **Register today at** [community.gigamon.com](https://community.gigamon.com/)

Questions? Contact our Community team at [community.gigamon.com](https://community.gigamon.com/)